# **Εγχειρίδιο Χρήσης Εφαρμογής Φοιτητών**

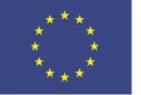

Ευρωπαϊκή Ένωση 

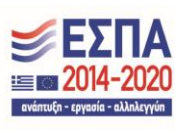

# **Περιεχόμενα**

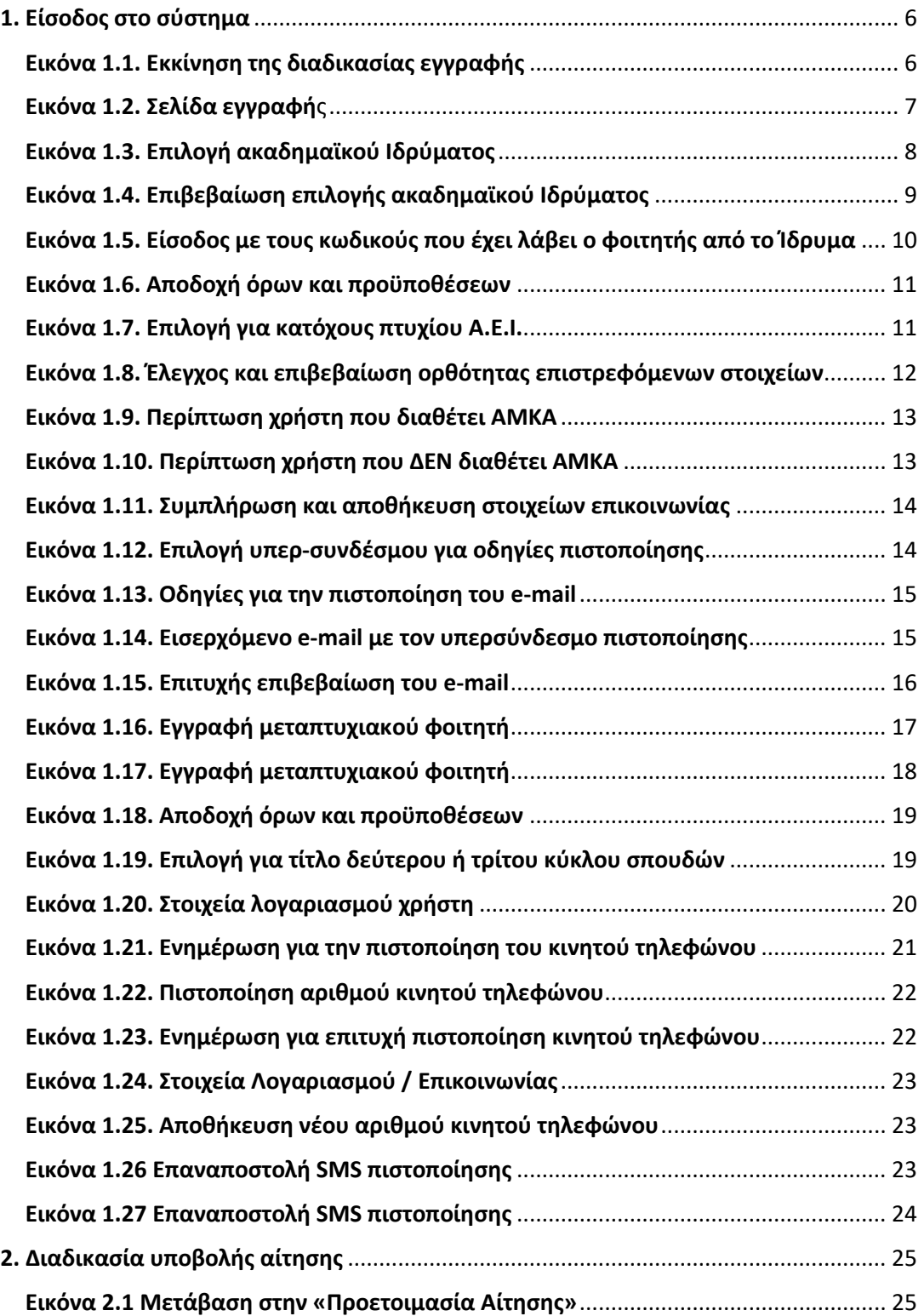

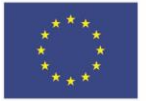

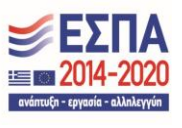

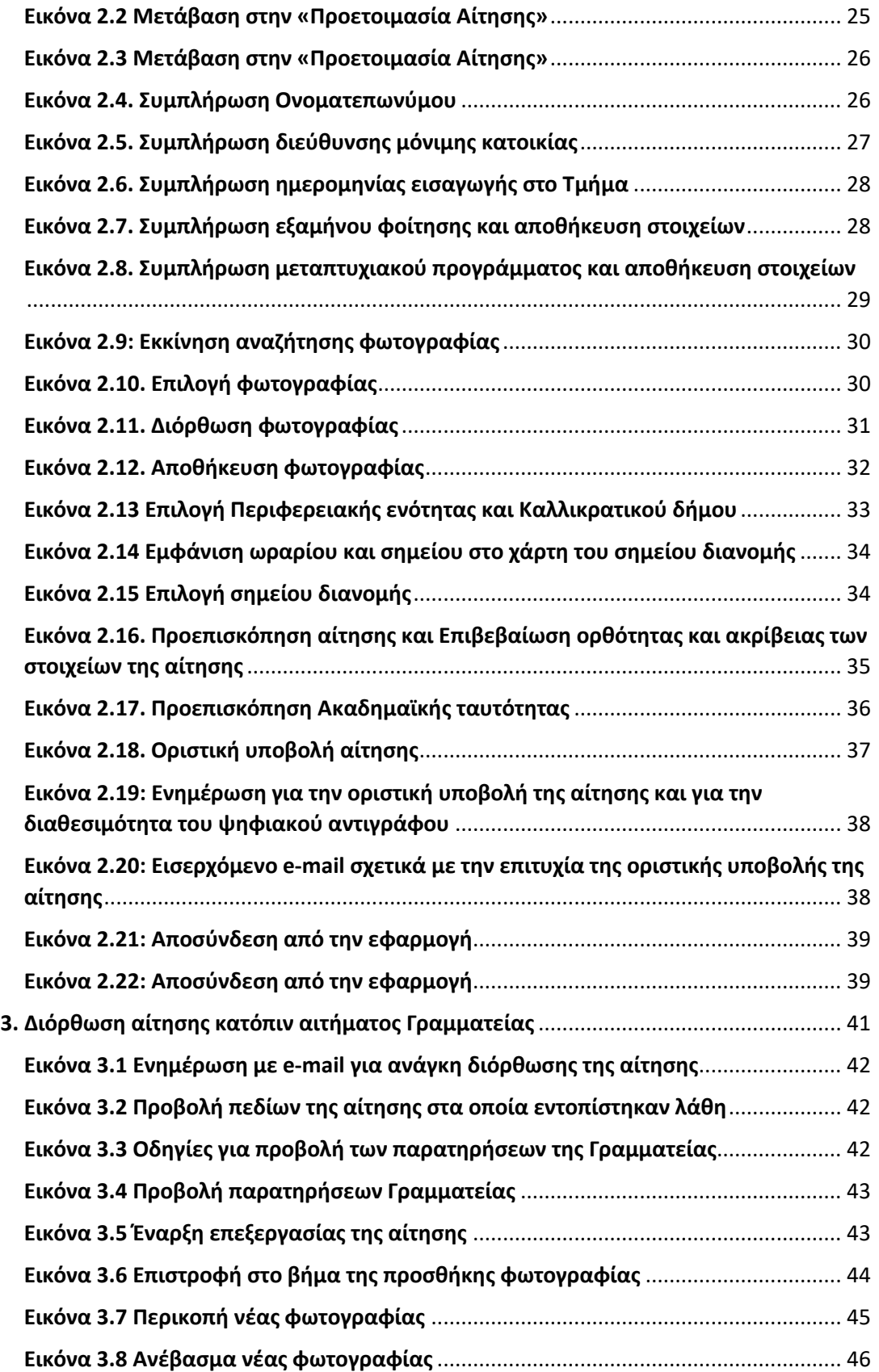

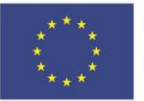

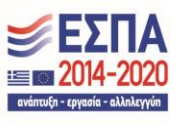

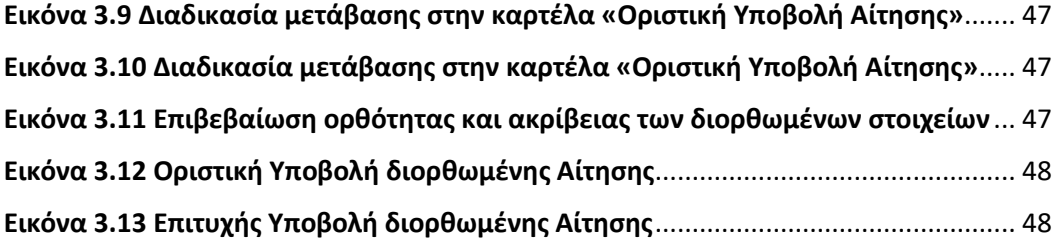

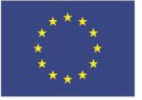

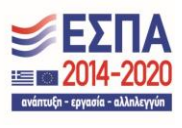

Από το ακαδημαϊκό έτος 2012-2013, όλοι οι φοιτητές των Α.Ε.Ι. της χώρας θα μπορούν να παραλαμβάνουν την Ακαδημαϊκή Ταυτότητα, με την υποβολή ηλεκτρονικής αίτησης. Η Aκαδημαϊκή Ταυτότητα ισχύει για όσο διατηρείται η φοιτητική ιδιότητα και ενσωματώνει το Δελτίο Ειδικού Εισιτηρίου (ΠΑΣΟ), μόνο για τους φοιτητές που είναι δικαιούχοι φοιτητικού εισιτηρίου.

Η Ηλεκτρονική Υπηρεσία Απόκτησης Ακαδημαϊκής Ταυτότητας παρέχεται από το Υπουργείο Παιδείας και Θρησκευμάτων και λειτουργεί υπό την τεχνική υποστήριξη του Εθνικού Δικτύου Υποδομών Τεχνολογίας και Έρευνας (ΕΔΥΤΕ).

Το παρόν εγχειρίδιο καθοδηγεί, βήμα προς βήμα, τους φοιτητές στην υποβολή της ηλεκτρονικής αίτησης για την απόκτηση της Ακαδημαϊκής Ταυτότητας.

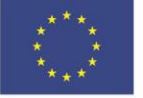

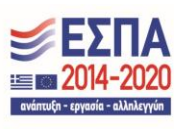

# <span id="page-5-0"></span>1. Είσοδος στο σύστημα

Από την αρχική σελίδα του δικτυακού τόπου της Ηλεκτρονικής Υπηρεσίας Απόκτησης Ακαδημαϊκής Ταυτότητας, ο φοιτητής επιλέγει την κατηγορία φοιτητή στην οποία ανήκει (βλ. [Εικόνα 1.1](#page-5-1)).

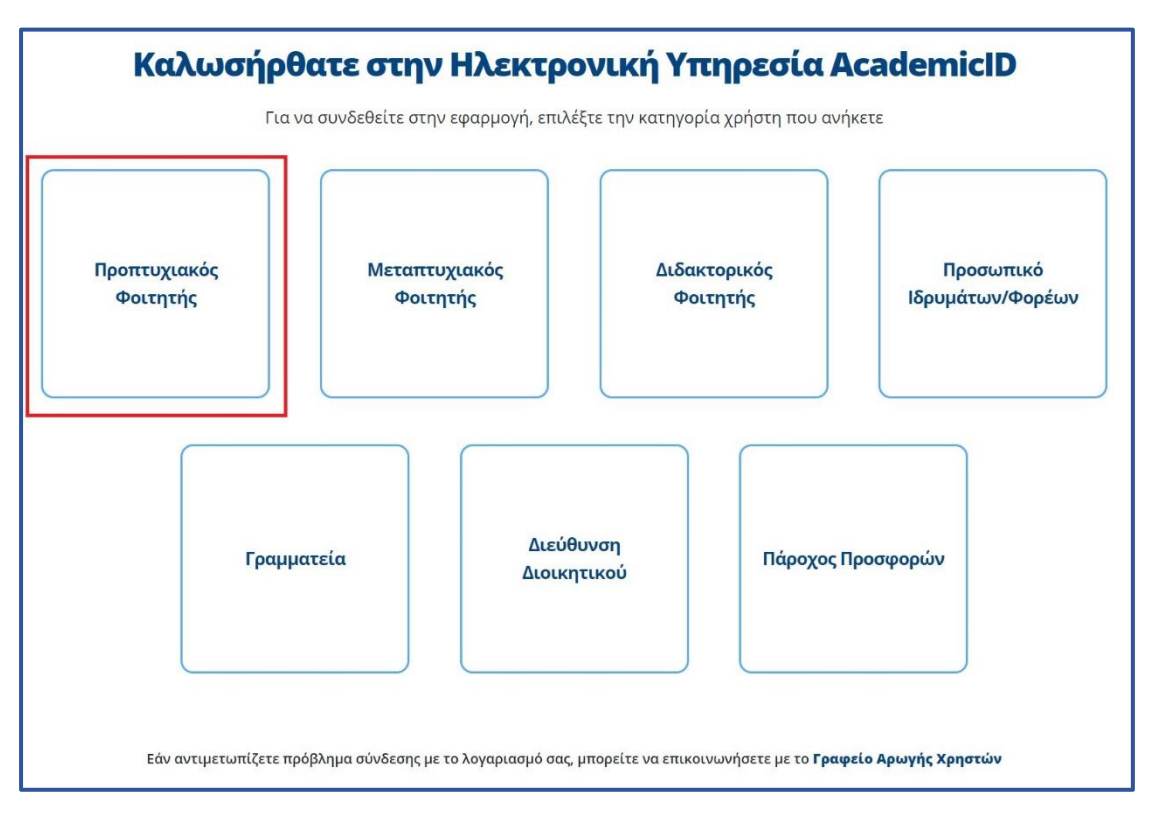

Εικόνα 1.1. Εκκίνηση της διαδικασίας εγγραφής

<span id="page-5-1"></span>Ο χρήστης μεταφέρεται στην οθόνη της [Εικόνας 1.2.](#page-6-0) Για την υποβολή της αίτησής του, ένας προπτυχιακός φοιτητής απαιτείται να έχει λάβει τους κωδικούς πρόσβασης (username – password) από το οικείο Ίδρυμα. Οι μεταπτυχιακοί φοιτητές και οι υποψήφιοι διδάκτορες δε θα συνδέονται με χρήση των κωδικών τους από το οικείο Ίδρυμα, αλλά θα δημιουργούν οι ίδιοι λογαριασμό στο σύστημα συμπληρώνοντας τα ατομικά στοιχεία που τους ζητούνται.

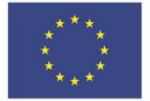

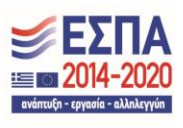

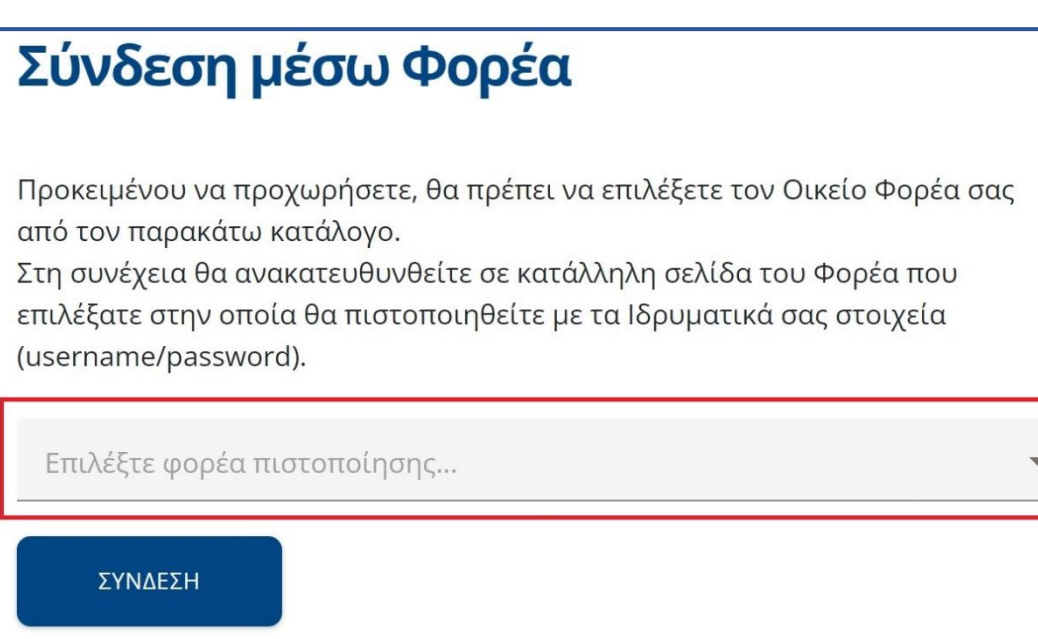

<span id="page-6-0"></span>Εικόνα 1.2. Σελίδα εγγραφής

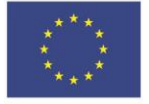

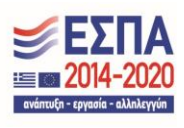

# **1.1. Φοιτητές πρώτου κύκλου σπουδών**

Αφού πατήσει το κουμπί «Προπτυχιακός φοιτητής» (βλ. [Εικόνα 1.1\)](#page-5-1), ο χρήστης θα πρέπει να επιλέξει, από τη λίστα που θα εμφανιστεί (βλ. [Εικόνα 1.3\)](#page-7-0), το ακαδημαϊκό Ίδρυμα στο οποίο ανήκει και έπειτα να πατήσει στο κουμπί «Σύνδεση» (βλ. Εικόνα [1.4\)](#page-8-0).

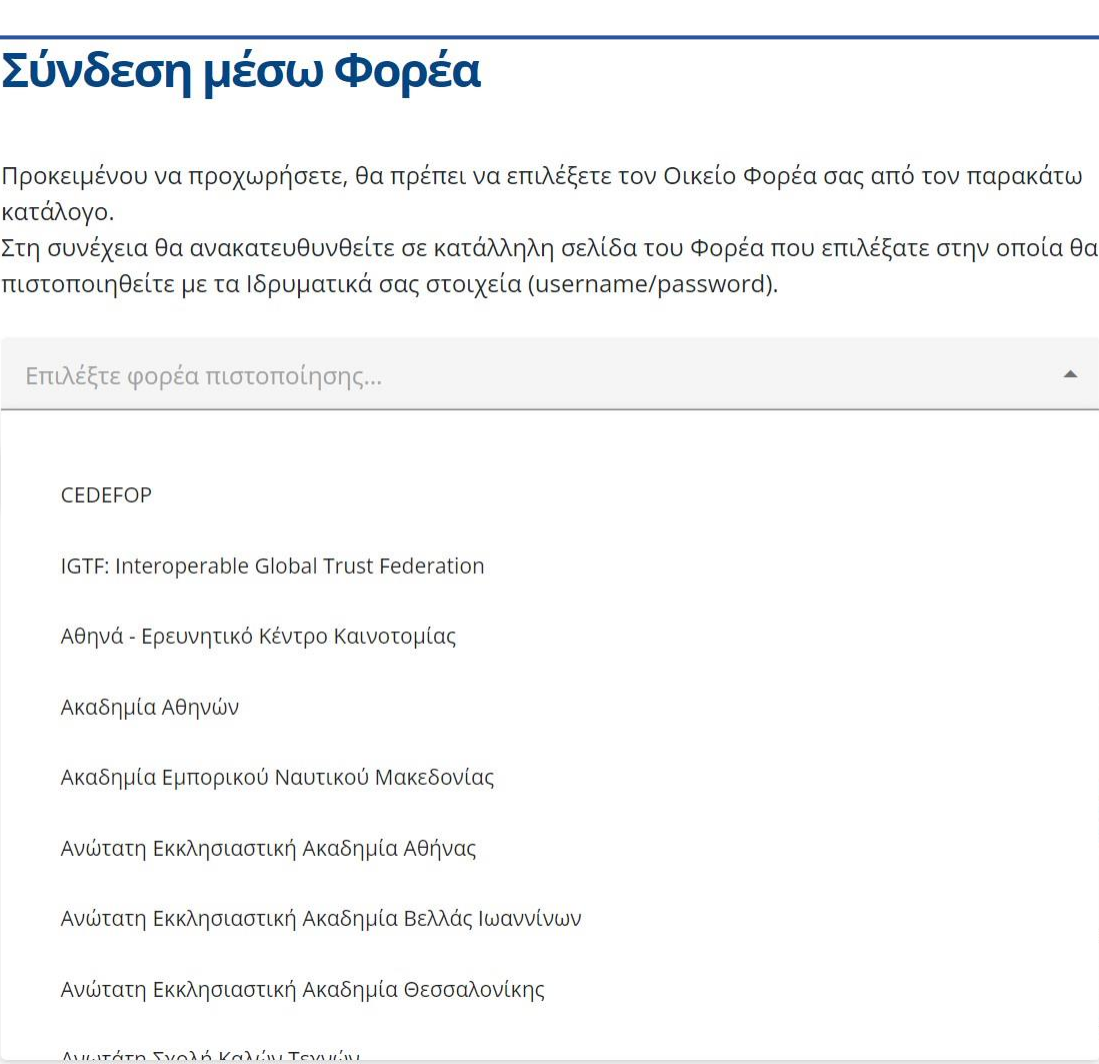

# Εικόνα 1.3. Επιλογή ακαδημαϊκού Ιδρύματος

<span id="page-7-0"></span>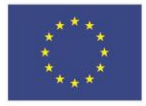

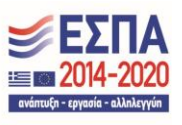

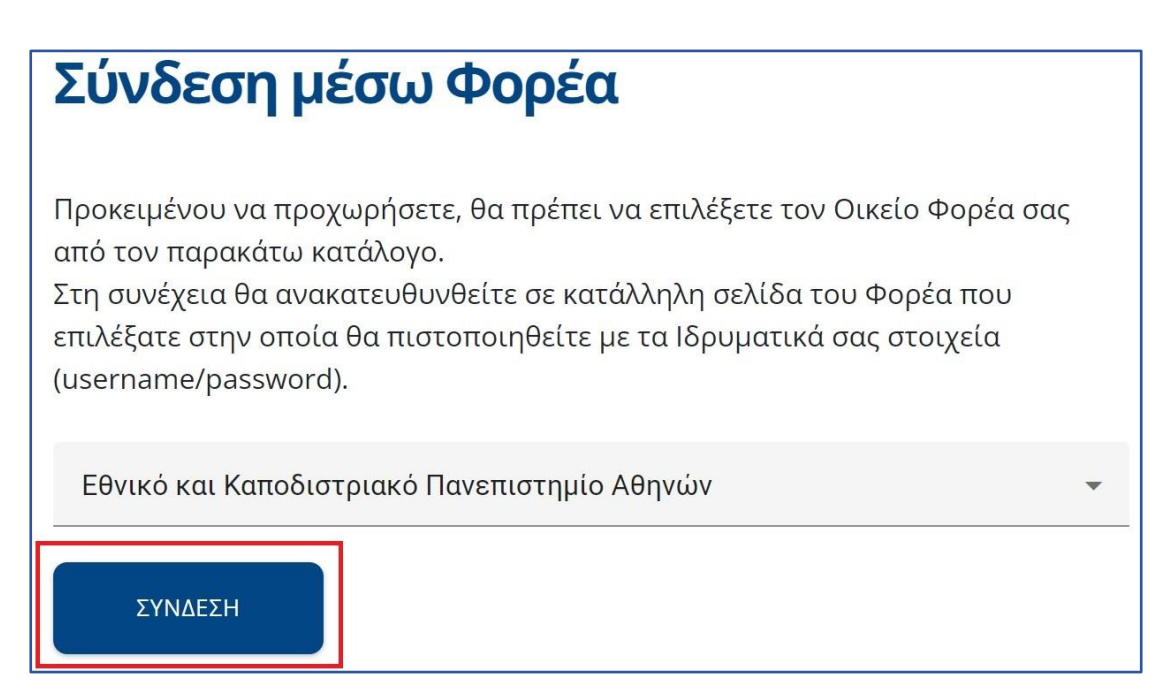

# Εικόνα 1.4. Επιβεβαίωση επιλογής ακαδημαϊκού Ιδρύματος

<span id="page-8-0"></span>Μετά την επιβεβαίωση γίνεται ανακατεύθυνση στη σελίδα του ακαδημαϊκού Ιδρύματος, όπου ο φοιτητής θα πρέπει να εισάγει το Όνομα Χρήστη και τον Κωδικό Πρόσβασης που έχει λάβει από το Τμήμα του για την είσοδο στις ηλεκτρονικές υπηρεσίες (βλ. [Εικόνα 1.5](#page-9-0)).

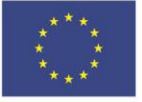

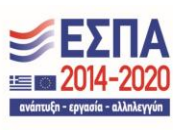

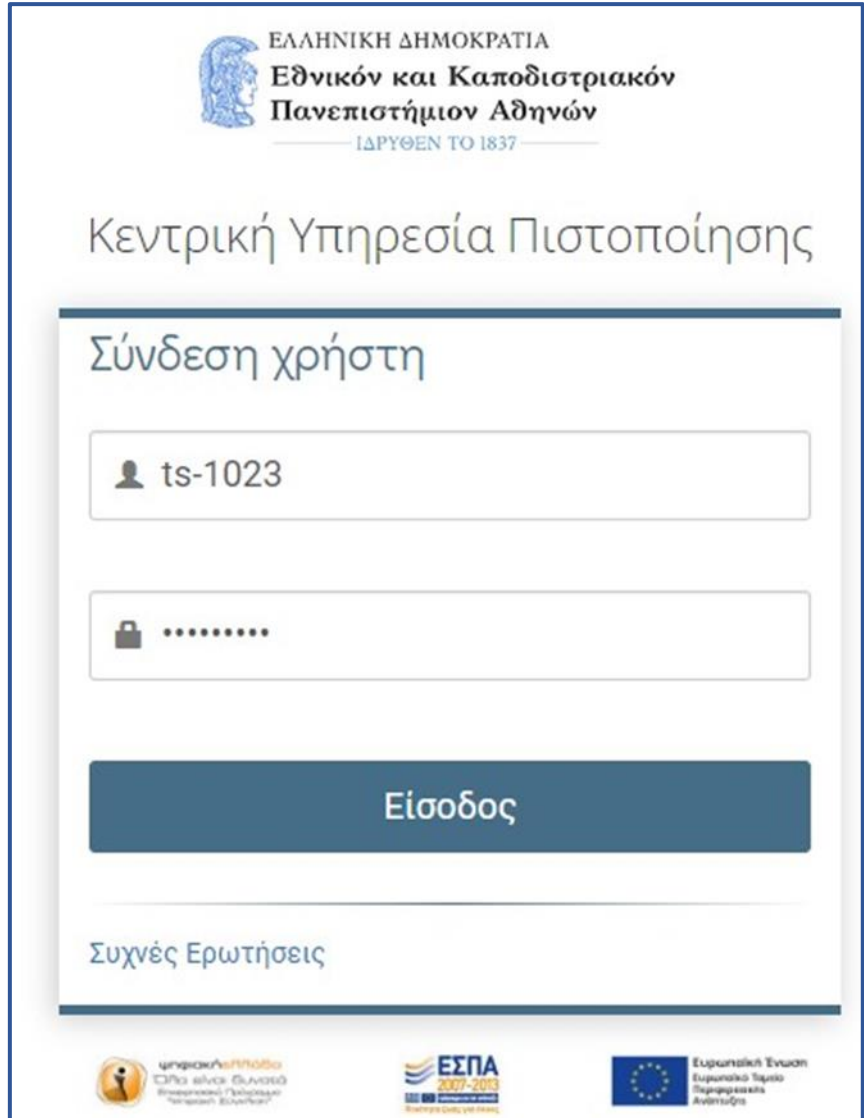

<span id="page-9-0"></span>Εικόνα 1.5. Είσοδος με τους κωδικούς που έχει λάβει ο φοιτητής από το Ίδρυμα

Μετά την επιτυχή είσοδο ο φοιτητής μεταφέρεται στην εφαρμογή για την υποβολή της αίτησής του. Αρχικά, ο φοιτητής θα πρέπει να διαβάσει τους όρους και προϋποθέσεις συμμετοχής του στο πρόγραμμα και να πατήσει «Συνέχεια Εγγραφής» (βλ. [Εικόνα 1.6](#page-10-0)). Σε περίπτωση που είναι ήδη πτυχιούχος από άλλο τμήμα Πανεπιστημίου ή ΤΕΙ θα πρέπει να το δηλώσει, επιλέγοντας το σχετικό πλαίσιο ελέγχου, ώστε η κάρτα που θα τυπωθεί να μην έχει ισχύ Δελτίου Ειδικού Εισιτηρίου (βλ. [Εικόνα 1.7](#page-10-1)).

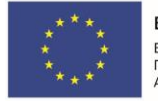

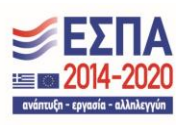

# Όροι και Προϋποθέσεις Συμμετοχής στην

#### Ηλεκτρονική Υπηρεσία Απόκτησης Ακαδημαϊκής Ταυτότητας

- 1. Η «Ηλεκτρονική Υπηρεσία Απόκτησης Ακαδημαϊκής Ταυτότητας» παρέχεται από το Υπουργείο Παιδείας και Θρησκευμάτων με την τεχνική υποστήριξη του Εθνικού Δικτύου Έρευνας και Τεχνολογίας Α.Ε. (εφεξής ΕΔΥΤΕ Α.Ε.). Αντικείμενο και σκοπός της υπηρεσίας είναι η παροχή της Ακαδημαϊκής Ταυτότητας στους δικαιούχους φοιτητές, καθηγητές και λοιπό προσωπικό των Ακαδημαϊκών Ιδρυμάτων/Ερευνητικών Φορέων (στο εξής των οικείων φορέων).
- 2. Η συμμετοχή του δικαιούχου στο πρόγραμμα και η αίτηση από μέρους του για έκδοση «Ακαδημαϊκής Ταυτότητας» συνεπάγεται την αυτόματη αποδοχή των παρόντων όρων συμμετοχής οι οποίοι προκύπτουν από το ισχύον νομοθετικό πλαίσιο.

#### Δηλώνω υπεύθυνα ότι:

- 1. Έχω διαβάσει και αποδέχομαι ρητά όλους τους Όρους και Προϋποθέσεις συμμετοχής στο πρόγραμμα "Ηλεκτρονική Υπηρεσία Απόκτησης Ακαδημαϊκής Ταυτότητας" (κάντε scroll για να τους διαβάσετε)
- 2. Τα στοιχεία που δηλώνω στην παρούσα αίτηση είναι ακριβή και ορθά

#### ΠΤΥΧΙΟΥΧΟΣ ΑΠΟ ΑΛΛΟ ΤΜΗΜΑ ΠΑΝΕΠΙΣΤΗΜΙΟΥ Ή ΤΕΙ

Π Είμαι ήδη πτυχιούχος από άλλο τμήμα Πανεπιστημίου ή ΤΕΙ

**Ο** Επιλέγοντας το παραπάνω checkbox, η Ακαδημαϊκή Ταυτότητα που θα τυπωθεί δεν θα έχει ισχύ Δελτίου Ειδικού Εισιτηρίου.

ΣΥΝΕΧΕΙΑ ΕΓΓΡΑΦΗΣ

#### Εικόνα 1.6. Αποδοχή όρων και προϋποθέσεων

<span id="page-10-0"></span>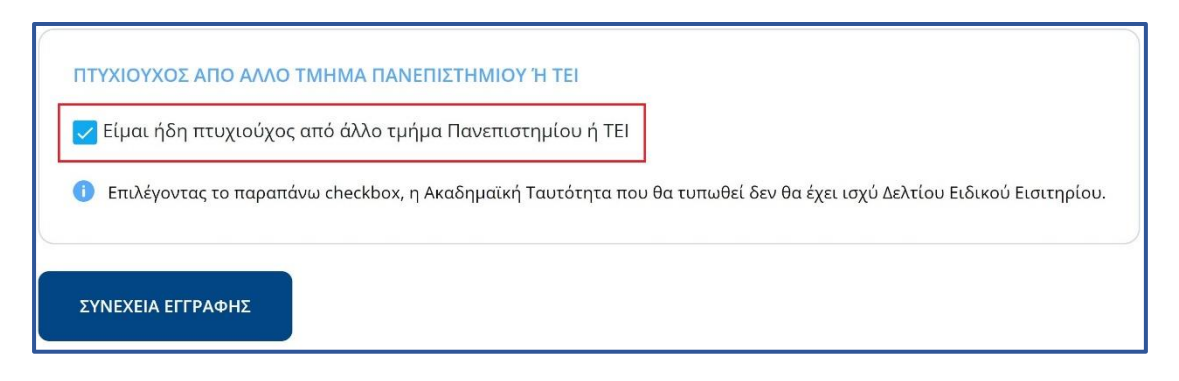

#### Εικόνα 1.7. Επιλογή για κατόχους πτυχίου Α.Ε.Ι.

<span id="page-10-1"></span>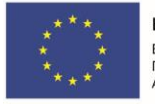

Ευρωπαϊκή Ένωση Ευρωπαϊκό Ταμείο Περιφερειακής Ανάπτυξης

Ε.Π. "Μεταρρύθμιση Δημόσιου Τομέα 2014-2020" ΕΥΔ Προγράμματος "Ψηφιακός Μετασχηματισμός"

Με τη συγχρηματοδότηση της Ελλάδας και της Ευρωπαϊκής Ένωσης

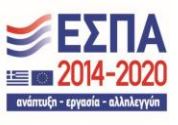

Μόλις ο φοιτητής επιλέξει το κουμπί «Συνέχεια εγγραφής» (βλ. [Εικόνα 1.](#page-10-0)6), θα εμφανιστούν στην οθόνη τα στοιχεία του φοιτητή που εστάλησαν στο Πληροφοριακό Σύστημα της Ηλεκτρονικής Υπηρεσίας Απόκτησης Ακαδημαϊκής Ταυτότητας από τον Κατάλογο Χρηστών του Ιδρύματός του. Ο φοιτητής θα πρέπει να ελέγξει την ορθότητα των στοιχείων αυτών και εφόσον είναι ακριβή να πατήσει το κουμπί «Συνέχεια» (βλ. [Εικόνα 1.8\)](#page-11-0). Σε διαφορετική περίπτωση, θα πρέπει να πατήσει το κουμπί «Ακύρωση» και να επικοινωνήσει με το Κέντρο Δικτύων του Ιδρύματός του ή με το Γραφείο Αρωγής Χρηστών του προγράμματος, προκειμένου να γίνουν οι αναγκαίες διορθώσεις.

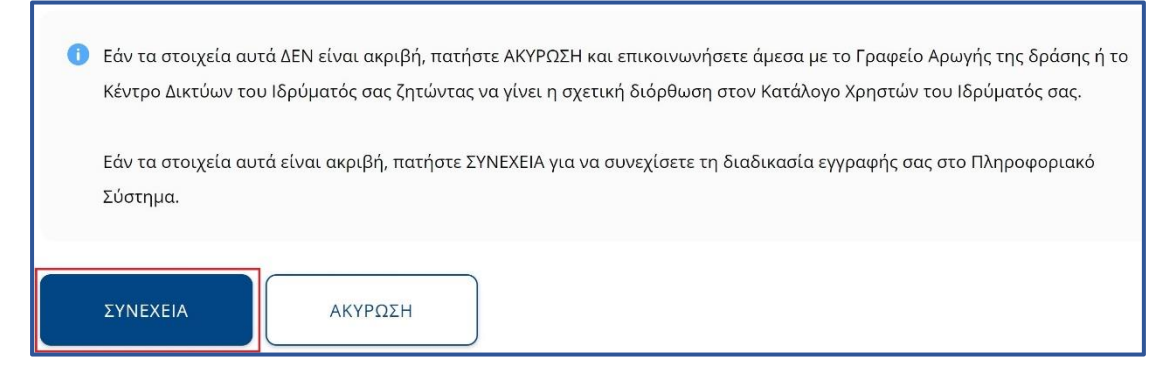

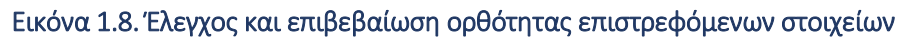

<span id="page-11-0"></span>Στη συνέχεια, ο φοιτητής θα πρέπει να συμπληρώσει τα στοιχεία επικοινωνίας (κινητό τηλέφωνο και διεύθυνση e-mail) καθώς και το ΑΜΚΑ του (βλ. [Εικόνα 1.9\)](#page-12-0). Σε περίπτωση που ο φοιτητής δεν διαθέτει ΑΜΚΑ θα πρέπει να επιλέξει το αντίστοιχο checkbox (βλ. [Εικόνα 1.10\)](#page-12-1). Είναι πολύ σημαντικό να δηλωθούν έγκυρα στοιχεία επικοινωνίας, ώστε ο φοιτητής να μπορεί να δημιουργήσει την αίτησή του, καθώς και να λαμβάνει με e-mail και SMS τις ενημερώσεις από το σύστημα σχετικά με την εξέλιξη της αίτησής του. Μετά τη συμπλήρωση των στοιχείων αυτών, ο φοιτητής πατάει το κουμπί «Αποθήκευση» (βλ. [Εικόνα 1.11\)](#page-13-0) και μεταφέρεται σε νέα οθόνη από την οποία ενημερώνεται ότι θα πρέπει να πιστοποιήσει το e-mail που δήλωσε. Σχετικές οδηγίες μπορεί να λάβει επιλέγοντας τον υπερ-σύνδεσμο «εδώ» στο πάνω μέρος της οθόνης (βλ. [Εικόνα 1.12](#page-13-1)).

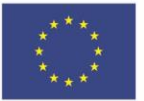

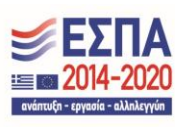

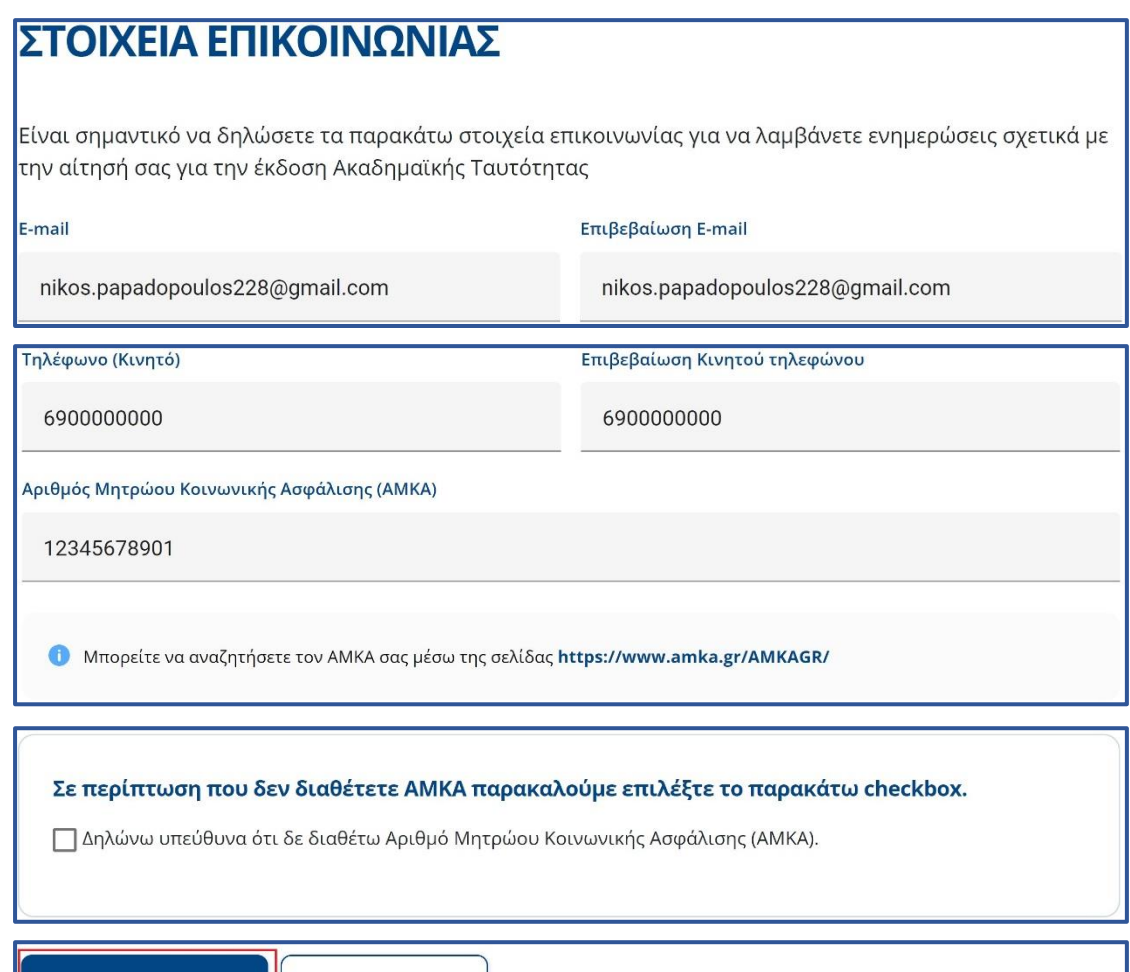

# Εικόνα 1.9. Περίπτωση χρήστη που διαθέτει ΑΜΚΑ

ΑΚΥΡΩΣΗ

<span id="page-12-0"></span>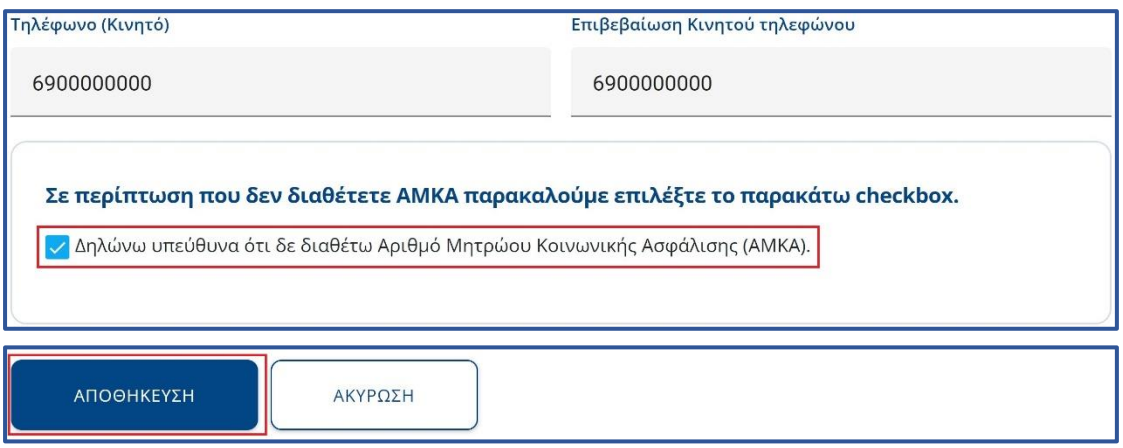

# Εικόνα 1.10. Περίπτωση χρήστη που ΔΕΝ διαθέτει ΑΜΚΑ

<span id="page-12-1"></span>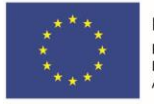

ΑΠΟΘΗΚΕΥΣΗ

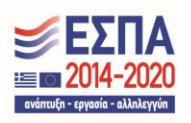

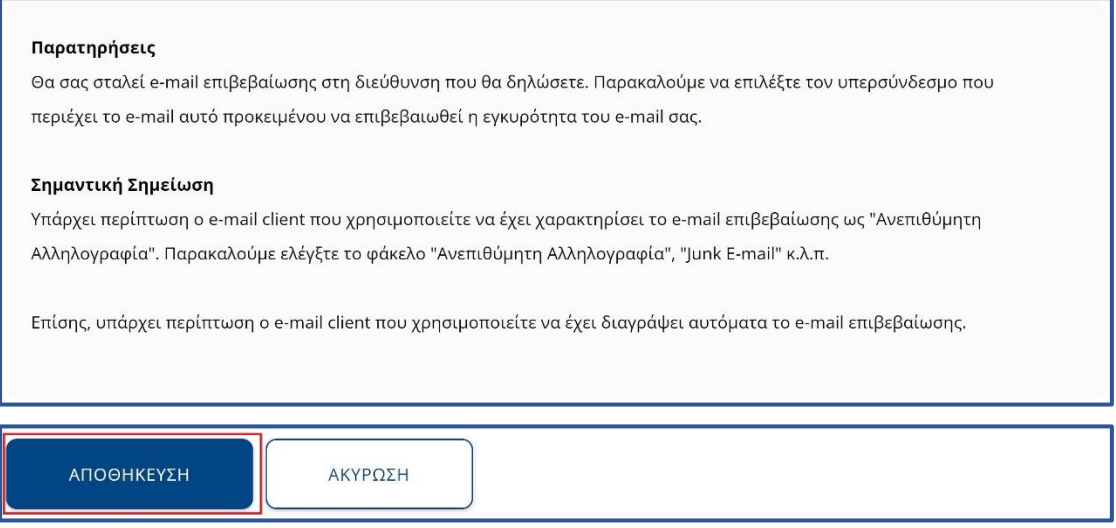

# Εικόνα 1.11. Συμπλήρωση και αποθήκευση στοιχείων επικοινωνίας

<span id="page-13-0"></span>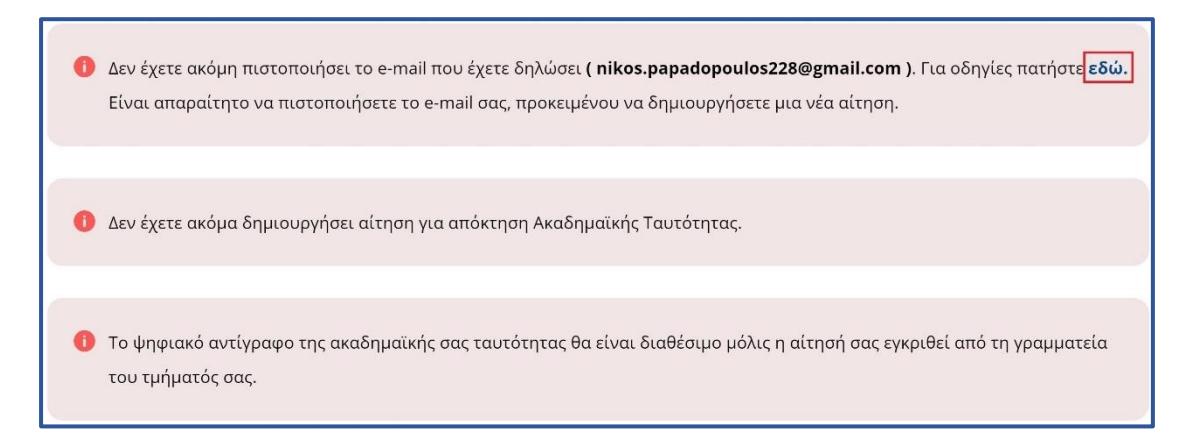

# Εικόνα 1.12. Επιλογή υπερ-συνδέσμου για οδηγίες πιστοποίησης

<span id="page-13-1"></span>Στην οθόνη της εφαρμογής του φοιτητή εμφανίζονται οι οδηγίες για την πιστοποίηση του e-mail (βλ. [Εικόνα 1.13\)](#page-14-0). Ο φοιτητής θα πρέπει να μεταβεί στα εισερχόμενα μηνύματα του ηλεκτρονικού του ταχυδρομείου, όπου και θα βρει το e-mail που του έχει αποσταλεί από την Ηλεκτρονική Υπηρεσία Απόκτησης Ακαδημαϊκής Ταυτότητας. Το e-mail αυτό περιέχει έναν υπερ-σύνδεσμο τον οποίο ο φοιτητής θα πρέπει να επιλέξει προκειμένου να ολοκληρωθεί η διαδικασία της πιστοποίησης (βλ. [Εικόνα 1.14](#page-14-1)).

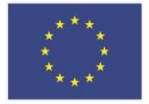

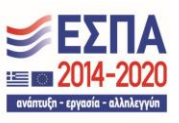

# Οδηγίες πιστοποίησης Email

← Κατά την εγγραφή σας στην εφαρμογή, σας στάλθηκε e-mail πιστοποίησης με τίτλο:

[Υ.ΠΑΙ.Θ. - ΑΚΑΔΗΜΑΪΚΗ ΤΑΥΤΟΤΗΤΑ] Οδηγίες Πιστοποίησης E-mail Λογαριασμού

Εάν το έχετε λάβει, πατήστε το link που έχει στο κείμενό του, ώστε να πιστοποιήσετε το e-mail του λογαριασμού σας. Εάν δεν το έχετε λάβει μπορεί να έχουν συμβεί τα εξής:

- Να μην έχετε δηλώσει σωστά το e-mail σας. Πηγαίνετε στη σελίδα "Στοιχεία Χρήστη" για να δείτε το e-mail που έχετε δηλώσει και, εάν έχετε κάνει λάθος να το διορθώσετε. Μόλις το διορθώσετε, θα σας έρθει νέο e-mail πιστοποίησης.
- Το e-mail πιστοποίησης που σας στάλθηκε, να έχει μαρκαριστεί ως SPAM και να έχει καταλήξει στην Ανεπιθύμητη Αλληλογραφία του γραμματοκιβωτίου σας. Ψάξτε, λοιπόν, στον φάκελο της Ανεπιθύμητης Αλληλογραφίας (Junk). Σε αυτήν την περίπτωση, να έχετε υπόψη σας ότι κάθε e-mail που σας στέλνει η εφαρμογή θα καταλήγει στην Ανεπιθύμητη Αλληλογραφία σας. Για να το αποφύγετε αυτό, μπορείτε να ορίσετε ένα διαφορετικό e-mail λογαριασμό (εφόσον διαθέτετε) που να μην μαρκάρει τα e-mail της εφαρμογής ως Ανεπιθύμητη Αλληλογραφία.

#### Εικόνα 1.13. Οδηγίες για την πιστοποίηση του e-mail

<span id="page-14-0"></span>[Υ.ΠΑΙ.Θ. - ΑΚΑΔΗΜΑΪΚΗ ΤΑΥΤΟΤΗΤΑ] Οδηγίες Πιστοποίησης E-mail Λογαριασμού 0 = 4 4 - $\overline{6}$ τολέας no-reply@academicid.grnet.gr <sup>g+</sup> Ημερομηνία Τετ 11:19 Προς χρήστη ΝΙΚΟΛΑΟΣ ΠΑΠΑΔΟΠΟΥΛΟΣ της Ηλεκτρονικής Υπηρεσίας Απόκτησης Ακαδημαϊκής Ταυτότητας, .<br>με για την εγγραφή σας στην Ηλεκτρονική Υπηρεσία Απόκτησης Ακαδημαϊκής Ταυτότητας. Για να επιβεβαιώσετε το e-mail που έχετε δηλώσει για το λογαριασμό σας, επιλέξτε τον υπερσύνδεσμο που ακολουθεί: https://submit-academicid.minedu.gov.gr/Common/VerifyEmail.aspx?id=b1513c71-b8e7-4c1b-88e6-a12f07327ffe ΠΡΟΣΟΧΗ .<br>Το e-mail αυτό σας αποστέλλεται από το Online HelpDesk της Ηλεκτρονικής Υπηρεσίας Απόκτησης Ακαδημαϊκής Ταυτότητας. Παρακαλούμε ΜΗΝ απαντήσετε σε αυτό το e-mail. Εάν έχετε απορίες, μπορείτε να επικοινωνήσετε με το Γραφείο Αρωγής Χρηστών powered by GRNET www.grnet.gr<br>Twitter: @grnet\_gr || Facebook: @grnet.gr || LinkedIn: grnet || YouTube: GRNET EDYTE

#### Εικόνα 1.14. Εισερχόμενο e-mail με τον υπερσύνδεσμο πιστοποίησης

<span id="page-14-1"></span>Κατόπιν, ο φοιτητής ενημερώνεται ότι η επιβεβαίωση του e-mail του πραγματοποιήθηκε επιτυχώς (βλ. [Εικόνα 1.15](#page-15-0)).

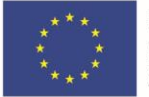

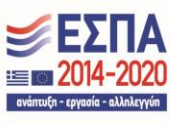

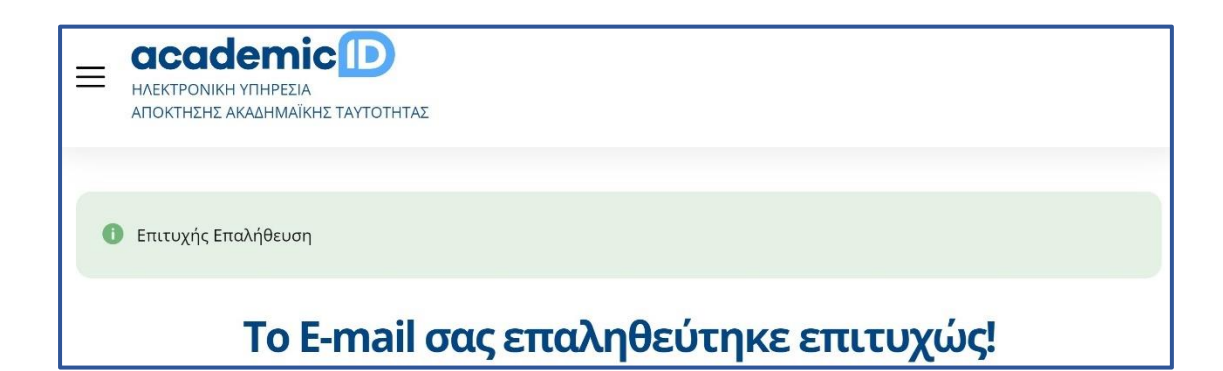

<span id="page-15-0"></span>Εικόνα 1.15. Επιτυχής επιβεβαίωση του e-mail

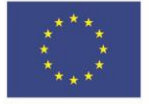

Ευρωπαϊκή Ένωση 

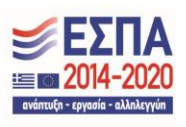

# **1.2. Φοιτητές δεύτερου και τρίτου κύκλου σπουδών**

Στην παράγραφο αυτή θα περιγραφεί η διαδικασία που θα πρέπει να ακολουθήσει ένας μεταπτυχιακός φοιτητής για να δημιουργήσει λογαριασμό στο πληροφοριακό σύστημα. Η διαδικασία που ακολουθεί ένας υποψήφιος διδάκτορας είναι πανομοιότυπη.

Για τη δημιουργία νέου λογαριασμού, ο φοιτητής επιλέγει το κουμπί «Μεταπτυχιακός φοιτητής» (βλ. [Εικόνα 1.16](#page-16-0)).

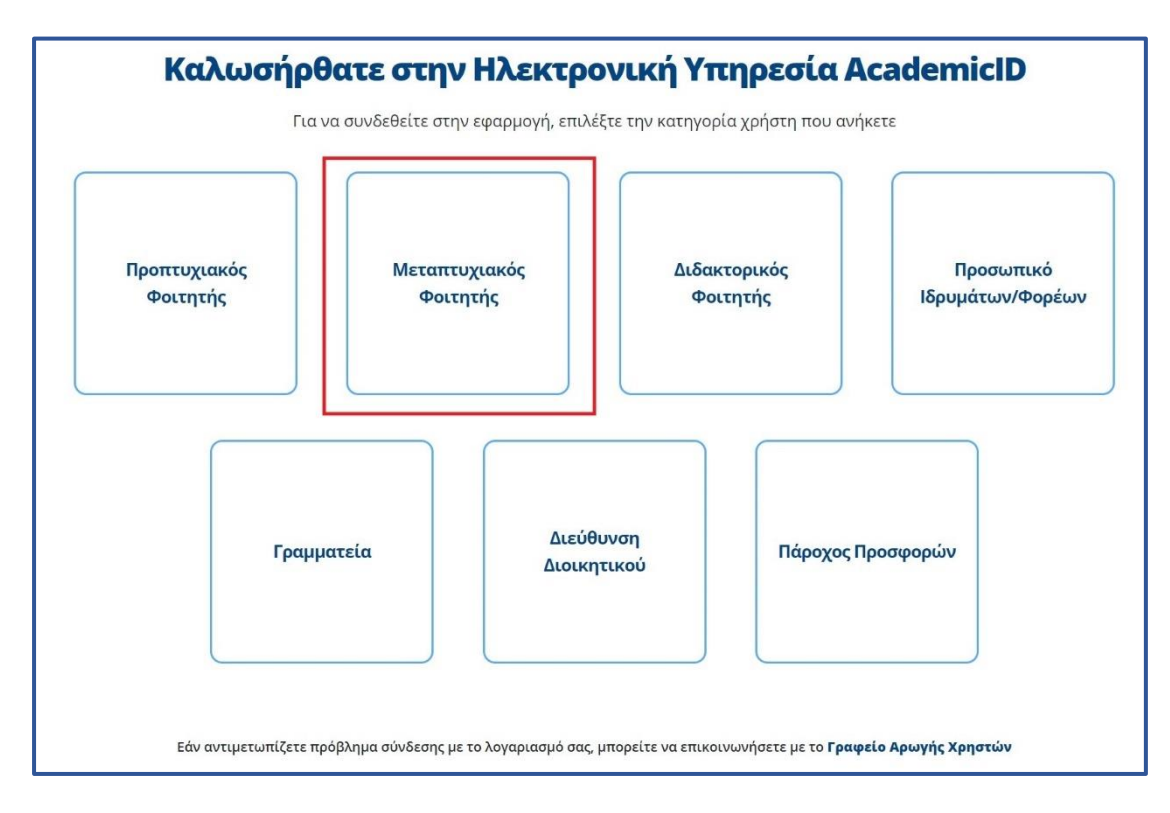

Εικόνα 1.16. Εγγραφή μεταπτυχιακού φοιτητή

<span id="page-16-0"></span>Στην συνέχεια ο φοιτητής θα πρέπει να επιλέξει το «Κάντε Εγγραφή» (βλ. [Εικόνα 1.17](#page-17-0)) και να διαβάσει τους όρους και προϋποθέσεις (βλ. [Εικόνα 1.18\)](#page-18-0) της συμμετοχής του στο πρόγραμμα και να δηλώσει αν είναι ήδη κάτοχος τίτλου δεύτερου ή τρίτου κύκλου σπουδών (βλ. [Εικόνα 1.19\)](#page-18-1). Πατώντας το κουμπί «Συνέχεια Εγγραφής» (βλ. [Εικόνα](#page-18-1)  [1.19](#page-18-1)) μεταφέρεται στην οθόνη της [Εικόνας 1.20](#page-19-0) στην οποία θα πρέπει να συμπληρώσει όλα τα απαιτούμενα πεδία, ώστε να δημιουργήσει λογαριασμό χρήστη. Ο φοιτητής θα πρέπει οπωσδήποτε να δηλώσει έναν έγκυρο αριθμό κινητού τηλεφώνου, διότι στον

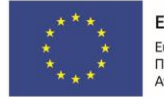

Ευρωπαϊκή Ένωση Ευρωπαϊκό Ταμείο Περιφερειακής Ανάπτυξης

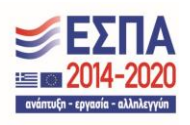

αριθμό αυτό θα λάβει τον 8-ψήφιο κωδικό που θα πρέπει να συμπληρώσει προτού υποβάλλει την αίτησή του. Αφού συμπληρώσει και τα στοιχεία φοίτησής του, ο φοιτητής πατάει το κουμπί «Αποθήκευση» (βλ. [Εικόνα 1.20](#page-19-0)).

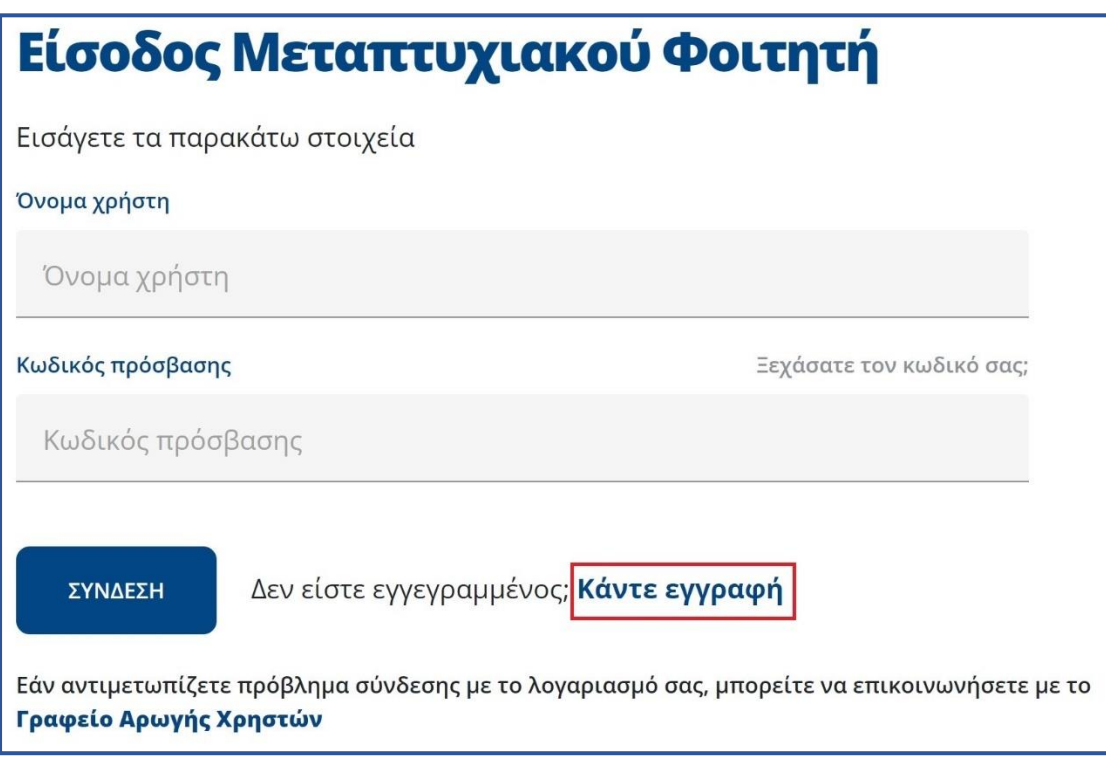

<span id="page-17-0"></span>Εικόνα 1.17. Εγγραφή μεταπτυχιακού φοιτητή

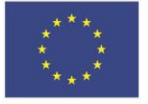

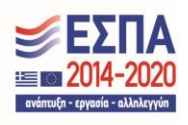

Με τη συγχρηματοδότηση της Ελλάδας και της Ευρωπαϊκής Ένωσης

# Όροι και Προϋποθέσεις Συμμετοχής στην

#### Ηλεκτρονική Υπηρεσία Απόκτησης Ακαδημαϊκής Ταυτότητας

- 1. Η «Ηλεκτρονική Υπηρεσία Απόκτησης Ακαδημαϊκής Ταυτότητας» παρέχεται από το Υπουργείο Παιδείας και Θρησκευμάτων με την τεχνική υποστήριξη του Εθνικού Δικτύου Έρευνας και Τεχνολογίας Α.Ε. (εφεξής ΕΔΥΤΕ Α.Ε.). Αντικείμενο και σκοπός της υπηρεσίας είναι η παροχή της Ακαδημαϊκής Ταυτότητας στους δικαιούχους φοιτητές, καθηγητές και λοιπό προσωπικό των Ακαδημαϊκών Ιδρυμάτων/Ερευνητικών Φορέων (στο εξής των οικείων φορέων).
- 2. Η συμμετοχή του δικαιούχου στο πρόγραμμα και η αίτηση από μέρους του για έκδοση «Ακαδημαϊκής Ταυτότητας» συνεπάγεται την αυτόματη αποδοχή των παρόντων όρων συμμετοχής οι οποίοι προκύπτουν από το ισχύον νομοθετικό πλαίσιο.

#### Δηλώνω υπεύθυνα ότι:

- 1. Έχω διαβάσει και αποδέχομαι ρητά όλους τους Όρους και Προϋποθέσεις συμμετοχής στο πρόγραμμα "Ηλεκτρονική Υπηρεσία Απόκτησης Ακαδημαϊκής Ταυτότητας" (κάντε scroll για να τους διαβάσετε)
- 2. Τα στοιχεία που δηλώνω στην παρούσα αίτηση είναι ακριβή και ορθά

#### ΠΤΥΧΙΟΥΧΟΣ ΑΠΟ ΑΛΛΟ ΤΜΗΜΑ ΠΑΝΕΠΙΣΤΗΜΙΟΥ Ή ΤΕΙ

Π Είμαι ήδη πτυχιούχος από άλλο τμήμα Πανεπιστημίου ή ΤΕΙ

● Επιλέγοντας το παραπάνω checkbox, η Ακαδημαϊκή Ταυτότητα που θα τυπωθεί δεν θα έχει ισχύ Δελτίου Ειδικού Εισιτηρίου.

ΣΥΝΕΧΕΙΑ ΕΓΓΡΑΦΗΣ

# Εικόνα 1.18. Αποδοχή όρων και προϋποθέσεων

<span id="page-18-0"></span>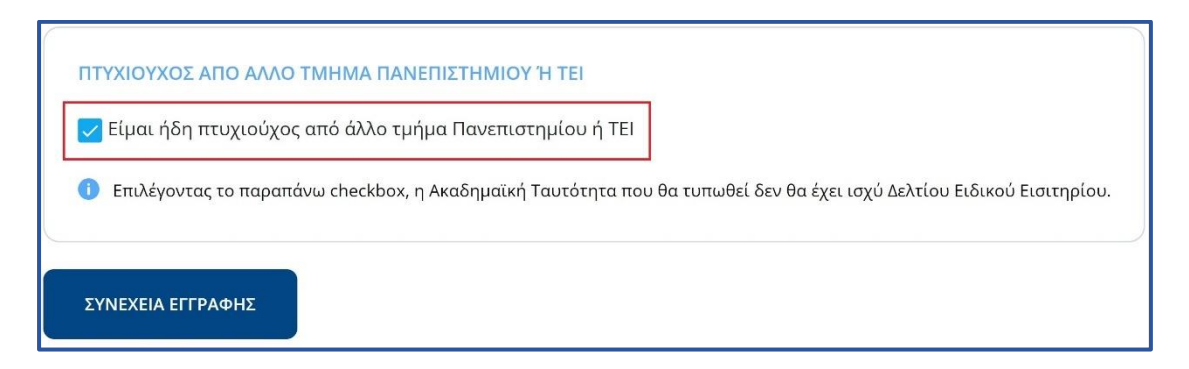

# <span id="page-18-1"></span>Εικόνα 1.19. Επιλογή για τίτλο δεύτερου ή τρίτου κύκλου σπουδών

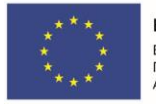

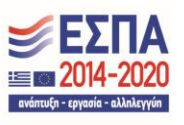

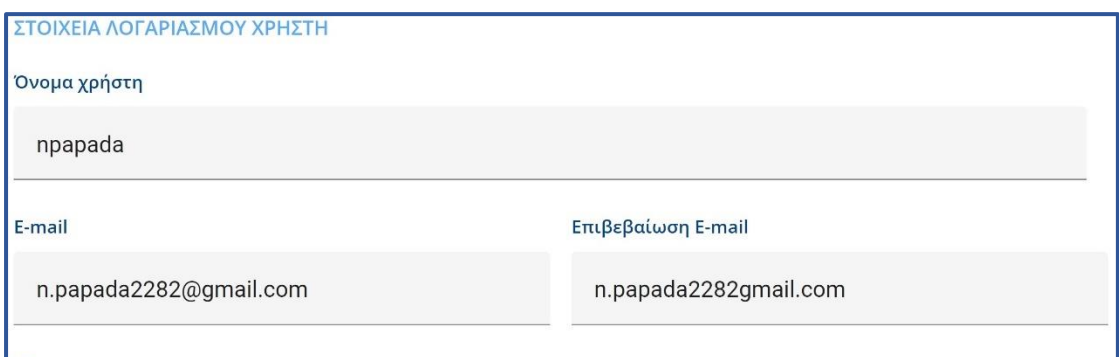

<sup>1</sup>Στη διεύθυνση e-mail που θα δηλώσετε, θα λαμβάνετε ειδοποιήσεις σχετικά με την εξέλιξη της αίτησής σας. Βεβαιωθείτε ότι θα την πληκτρολογήσετε σωστά.

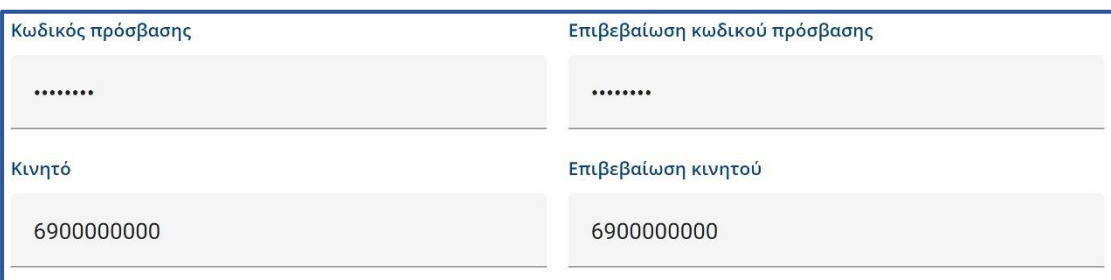

Ο Στο κινητό που θα δηλώσετε, θα λάβετε SMS με έναν 8-ψήφιο κωδικό επιβεβαίωσης του λογαριασμού σας. Βεβαιωθείτε ότι θα το πληκτρολογήσετε σωστά.

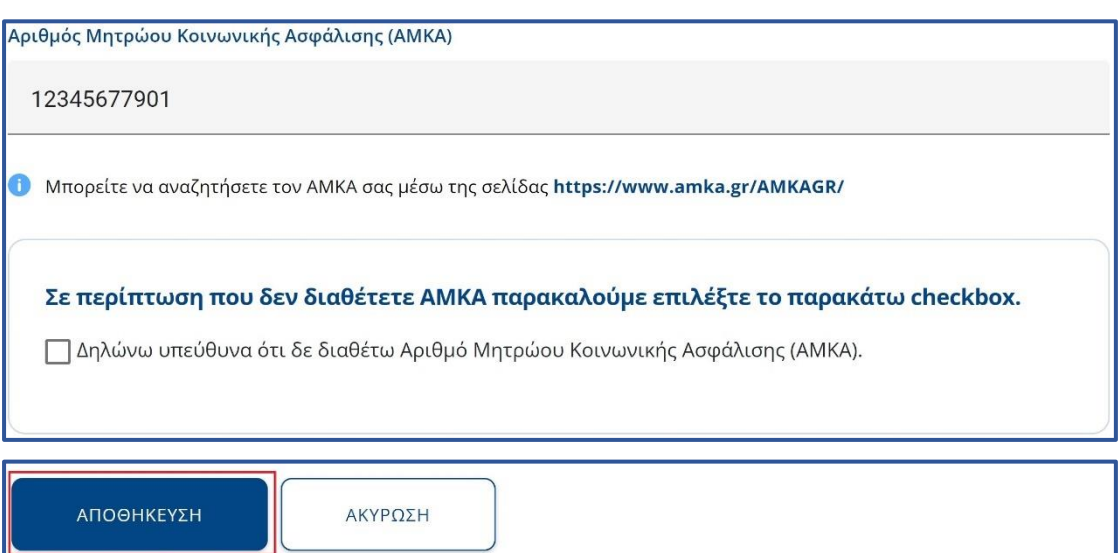

#### <span id="page-19-0"></span>Εικόνα 1.20. Στοιχεία λογαριασμού χρήστη

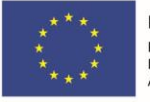

Με τη συγχρηματοδότηση της Ελλάδας και της Ευρωπαϊκής Ένωσης

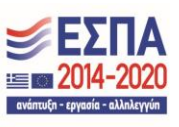

Έπειτα, ο φοιτητής ενημερώνεται από την κεντρική σελίδα της εφαρμογής ότι δεν έχει πιστοποιήσει ακόμα τον αριθμό κινητού τηλεφώνου και τη διεύθυνση e-mail που έχει δηλώσει. Το e-mail του χρήστη θα πρέπει να πιστοποιηθεί με τη διαδικασία που περιγράφεται στις Εικόνες [1.13](#page-14-0) έως [1.15](#page-15-0). Για να πιστοποιήσει τον αριθμό του κινητού τηλεφώνου, ο φοιτητής θα πρέπει να πατήσει τον υπερ-σύνδεσμο «εδώ» (βλ. Εικόνα [1.21\)](#page-20-0)

Ο αριθμός του κινητού σας τηλεφώνου **(6900000000)** δεν έχει ακόμα πιστοποιηθεί. Για να δημιουργήσετε νέα αίτηση θα πρέπει να επιβεβαιώσετε τον αριθμό του κινητού σας τηλεφώνου πατώντας εδώ. Θα σας ζητηθεί να εισάγετε τον 8-ψήφιο κωδικό που ήρθε στο κινητό σας μετά την εγγραφή στο σύστημα. Σημαντική Σημείωση Σε περίπτωση που δεν λάβατε τον 8-ψήφιο κωδικό πιστοποίησης στο κινητό σας (π.χ. γιατί συμπληρώσατε λάθος αριθμό κινητού ή σβήσατε το σχετικό μήνυμα) μπορείτε να μεταβείτε στην καρτέλα Στοιχεία Φοιτητή / Στοιχεία Λογαριασμού/ Επικοινωνίας και να ζητήσετε επαναποστολή του SMS πιστοποίησης. 1 Δεν έχετε ακόμη πιστοποιήσει το e-mail που έχετε δηλώσει (n.papada2282@gmail.com). Για οδηγίες πατήστε εδώ. Είναι απαραίτητο να πιστοποιήσετε το e-mail σας, προκειμένου να δημιουργήσετε μια νέα αίτηση. • Το ψηφιακό αντίγραφο της ακαδημαϊκής σας ταυτότητας θα είναι διαθέσιμο μόλις η αίτησή σας εγκριθεί από τη γραμματεία του τμήματός σας.

# Εικόνα 1.21. Ενημέρωση για την πιστοποίηση του κινητού τηλεφώνου

<span id="page-20-0"></span>Έπειτα ο φοιτητής εισάγει τον 8-ψήφιο κωδικό που έλαβε με sms στο κινητό του τηλέφωνο τη στιγμή της δημιουργίας του λογαριασμού χρήστη και πατάει το κουμπί «Πιστοποίηση» (βλ. [Εικόνα 1.2](#page-38-0)2).

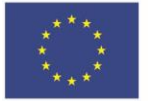

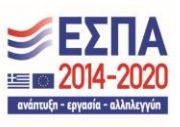

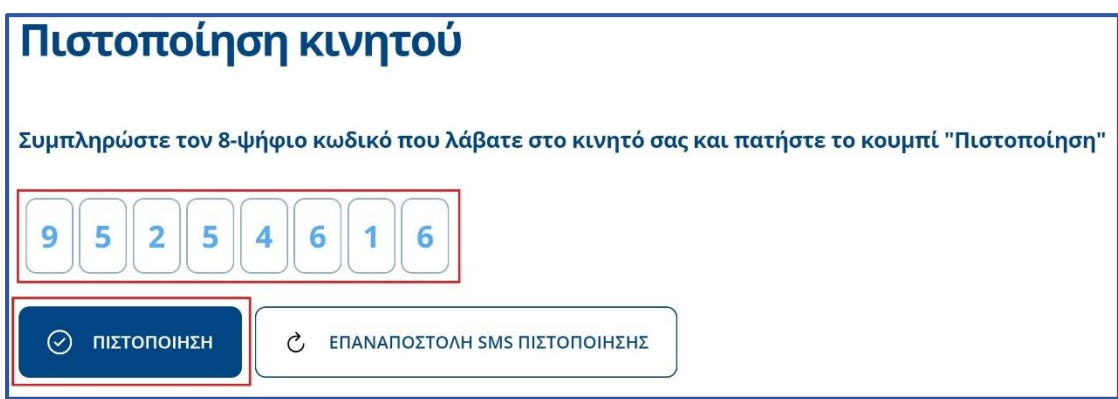

Εικόνα 1.22. Πιστοποίηση αριθμού κινητού τηλεφώνου

<span id="page-21-0"></span>Εμφανίζεται τότε η οθόνη της [Εικόνας 1.23,](#page-38-1) η οποία ενημερώνει για την επιτυχή πιστοποίηση του κινητού τηλεφώνου.

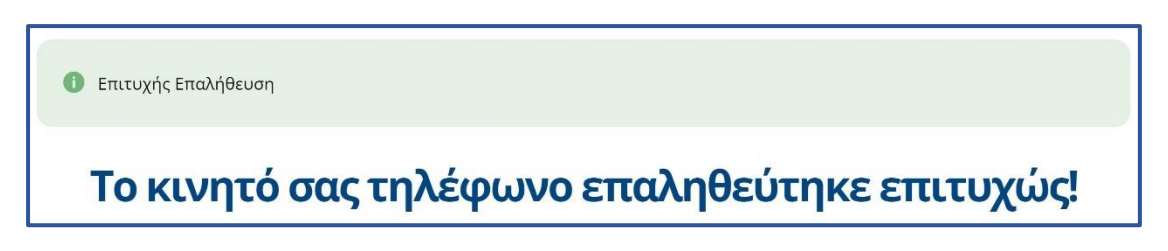

# Εικόνα 1.23. Ενημέρωση για επιτυχή πιστοποίηση κινητού τηλεφώνου

<span id="page-21-1"></span>Σε περίπτωση που ο μεταπτυχιακός φοιτητής δε λάβει το SMS με τον 8-ψήφιο κωδικό για την πιστοποίηση του κινητού του τηλεφώνου, επειδή π.χ δήλωσε λάθος αριθμό, μπορεί να μεταβεί στα Στοιχεία Λογαριασμού / Επικοινωνίας της Καρτέλας Φοιτητή (βλ. [Εικόνα 1.2](#page-22-0)4) και να αλλάξει το κινητό του τηλέφωνο, σβήνοντας τον παλιό του αριθμό και εισάγοντας το νέο αριθμό στο αντίστοιχο πεδίο (βλ. [Εικόνα 1.2](#page-22-0)4). Για να ολοκληρωθεί η αλλαγή του κινητού, ο φοιτητής θα πρέπει να πατήσει «Αποθήκευση». (βλ. [Εικόνα 1.2](#page-22-1)5). Εξυπακούεται ότι αν ο αριθμός του κινητού τηλεφώνου δεν είναι λανθασμένος, αλλά παρόλ' αυτά ο φοιτητής δε λάβει το sms, μπορεί να πατήσει πρώτα το κουμπί «Πιστοποίηση Κινητού» (βλ. [Εικόνα 1.26\)](#page-22-2) και μετά να πατήσει το κουμπί «Επαναποστολή SMS Πιστοποίησης» (βλ. [Εικόνα 1.27](#page-23-0)).

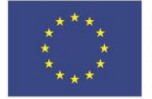

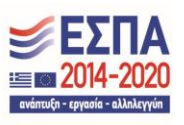

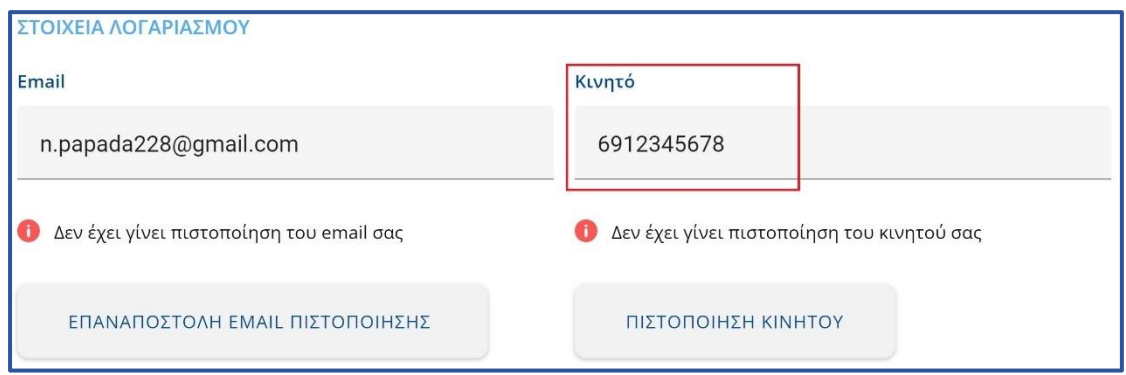

### Εικόνα 1.24. Στοιχεία Λογαριασμού / Επικοινωνίας

<span id="page-22-0"></span>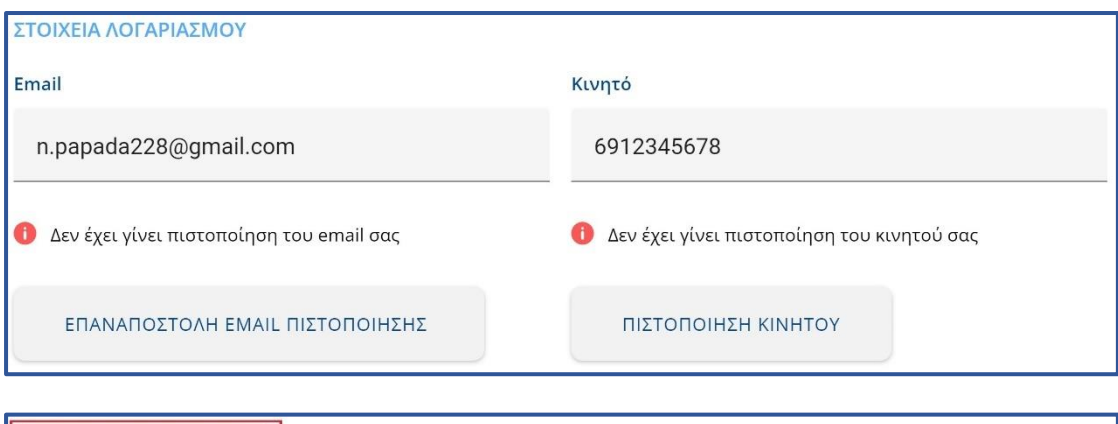

Εικόνα 1.25. Αποθήκευση νέου αριθμού κινητού τηλεφώνου

<span id="page-22-1"></span>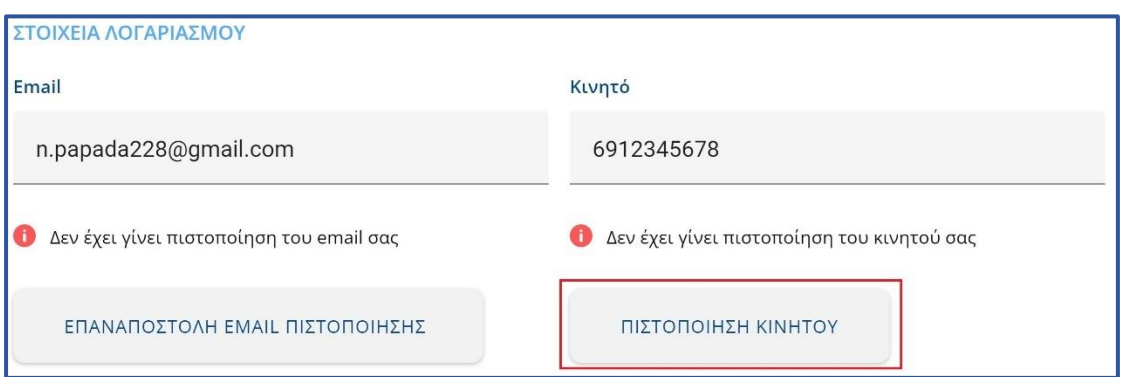

# Εικόνα 1.26 Επαναποστολή SMS πιστοποίησης

<span id="page-22-2"></span>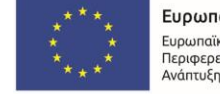

**ΑΠΟΘΗΚΕΥΣΗ** 

Ευρωπαϊκή Ένωση ---- ---------- ---<br>Ευρωπαϊκό Ταμείο<br>Περιφερειακής<br>Ανάπτυξης

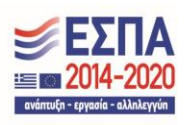

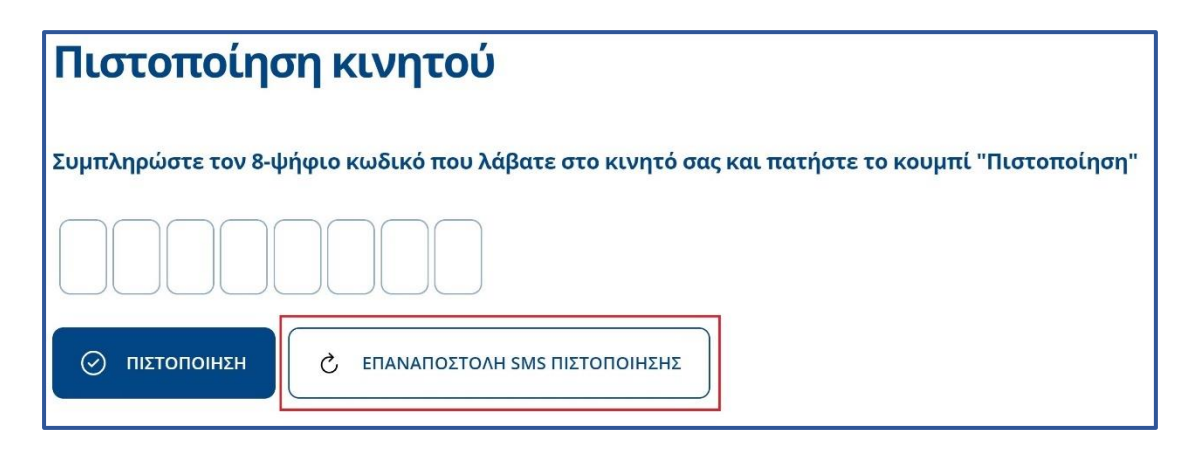

<span id="page-23-0"></span>Εικόνα 1.27 Επαναποστολή SMS πιστοποίησης

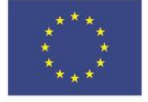

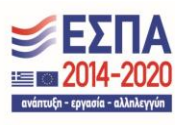

# <span id="page-24-0"></span>2. Διαδικασία υποβολής αίτησης

Η διαδικασία δημιουργίας και υποβολής αίτησης για τους προπτυχιακούς, μεταπτυχιακούς και διδακτορικούς φοιτητές είναι παρεμφερής, με ελάχιστες διαφοροποιήσεις που θα επισημανθούν στην παράγραφο αυτή.

Αρχικά, ο φοιτητής συνδεόμενος στο λογαριασμό του ενημερώνεται ότι δεν έχει ακόμα δημιουργήσει αίτηση και πως θα πρέπει να πατήσει το «Εδώ» όπως φαίνεται και στην (βλ. [Εικόνα 2.1\)](#page-24-1) ή να επιλέξει «Οι Αιτήσεις μου» και στην συνέχεια «Δημιουργία / Επεξεργασία Αίτησης» (βλ. Εικόνες [2.2](#page-24-2) και [2.3\)](#page-25-0)

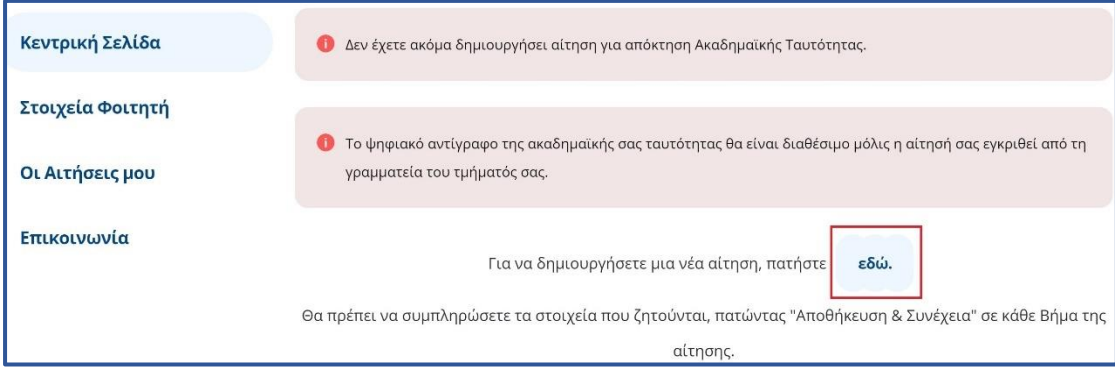

Εικόνα 2.1 Μετάβαση στην «Προετοιμασία Αίτησης»

<span id="page-24-1"></span>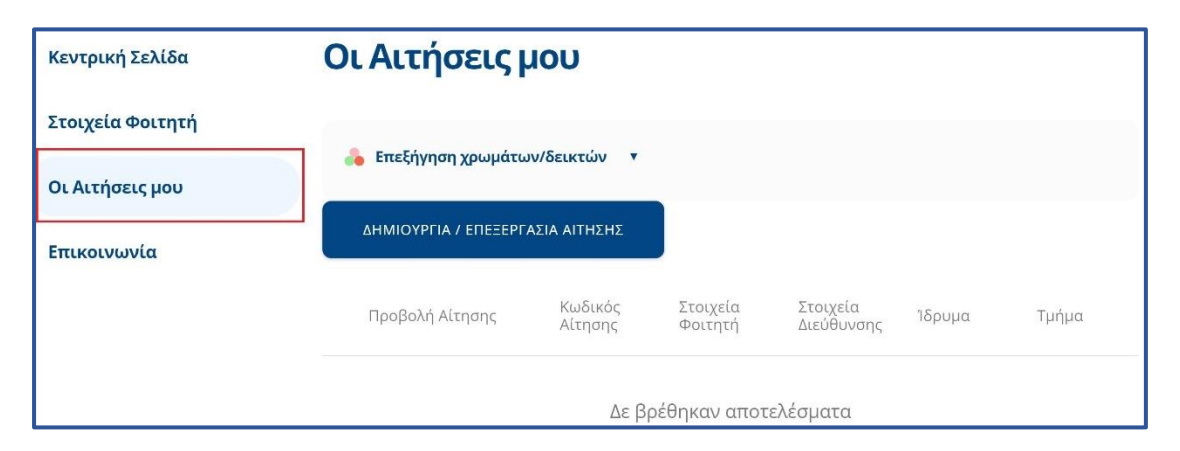

<span id="page-24-2"></span>Εικόνα 2.2 Μετάβαση στην «Προετοιμασία Αίτησης»

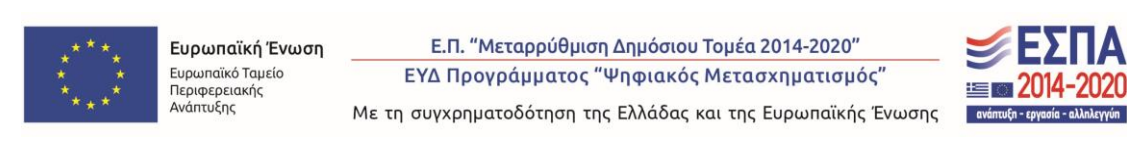

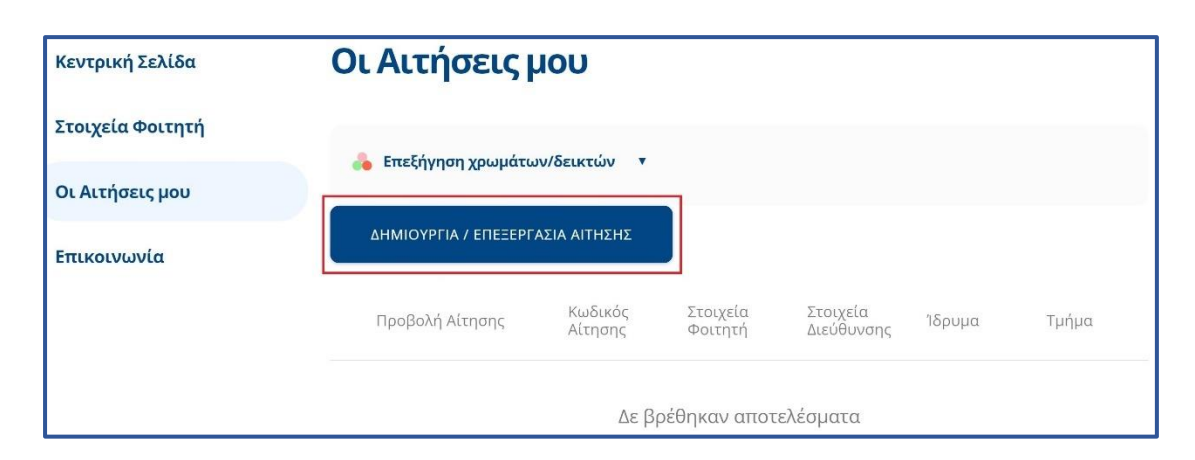

Εικόνα 2.3 Μετάβαση στην «Προετοιμασία Αίτησης»

<span id="page-25-0"></span>Μεταβαίνοντας στην καρτέλα «Οι Αιτήσεις μου» και κάνοντας κλικ στο κουμπί «Δημιουργία / Επεξεργασία Αίτησης, ο φοιτητής θα πρέπει να συμπληρώσει το ονοματεπώνυμό του τόσο με ελληνικούς όσο και με λατινικούς χαρακτήρες, όπως ακριβώς αναγράφεται στην αστυνομική του ταυτότητα. Για την περίπτωση αλλοδαπών φοιτητών που το ονοματεπώνυμό τους γράφεται μόνο με λατινικούς χαρακτήρες θα πρέπει να τσεκαριστεί η επιλογή «Ον/μο μόνο στα λατινικά» (βλ. [Εικόνα 2.](#page-25-1)4) και κατόπιν να συμπληρωθεί το ονοματεπώνυμο μόνο με λατινικούς χαρακτήρες.

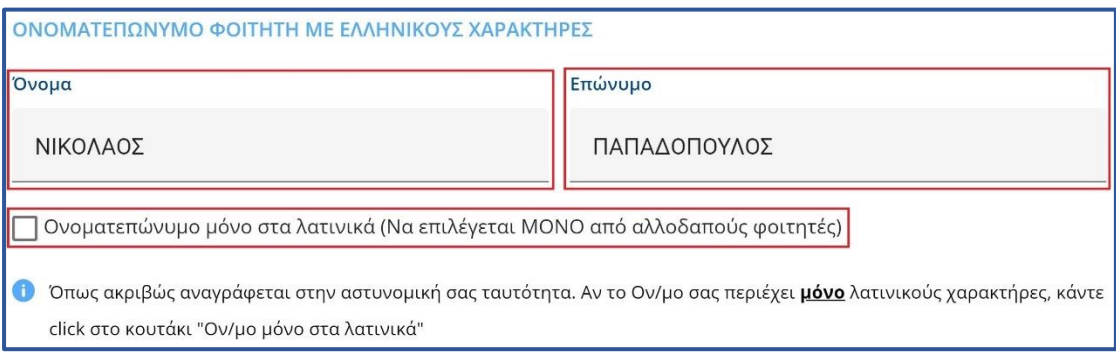

# Εικόνα 2.4. Συμπλήρωση Ονοματεπωνύμου

<span id="page-25-1"></span>Παρακάτω στην ίδια καρτέλα ο φοιτητής καλείται να συμπληρώσει τη διεύθυνση της μόνιμης κατοικίας του (βλ. [Εικόνα 2.5\)](#page-26-0). Η ακαδημαϊκή ιδιότητα και ο αριθμός μητρώου του φοιτητή εμφανίζονται προσυμπληρωμένα (βλ. [Εικόνα 2.6\)](#page-27-0), ενώ η ημερομηνία εισαγωγής στο Τμήμα θα πρέπει να συμπληρωθεί από το φοιτητή.

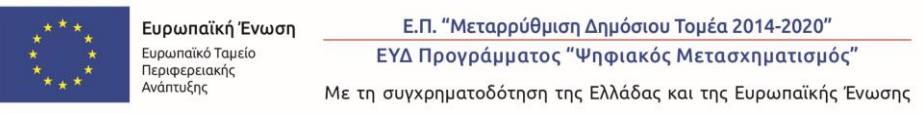

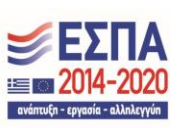

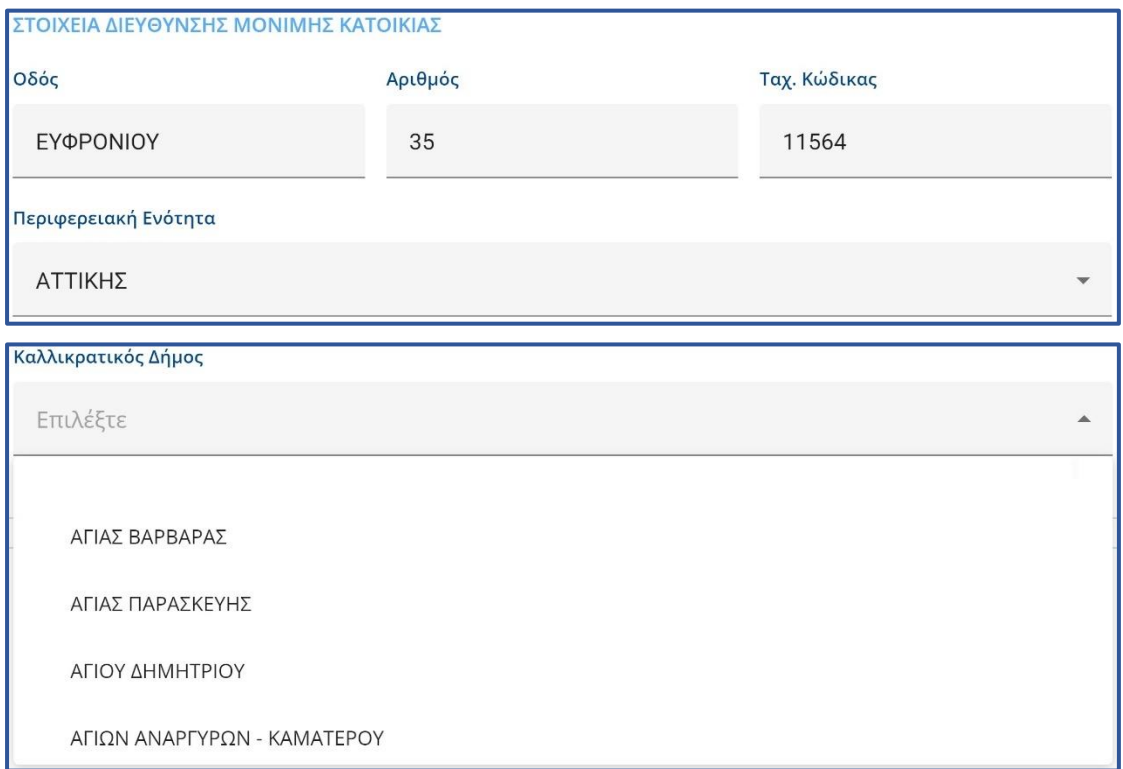

#### <span id="page-26-0"></span>Εικόνα 2.5. Συμπλήρωση διεύθυνσης μόνιμης κατοικίας

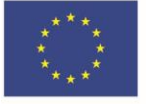

Ε.Π. "Μεταρρύθμιση Δημόσιου Τομέα 2014-2020" ΕΥΔ Προγράμματος "Ψηφιακός Μετασχηματισμός"

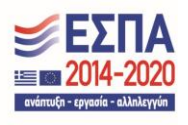

Με τη συγχρηματοδότηση της Ελλάδας και της Ευρωπαϊκής Ένωσης

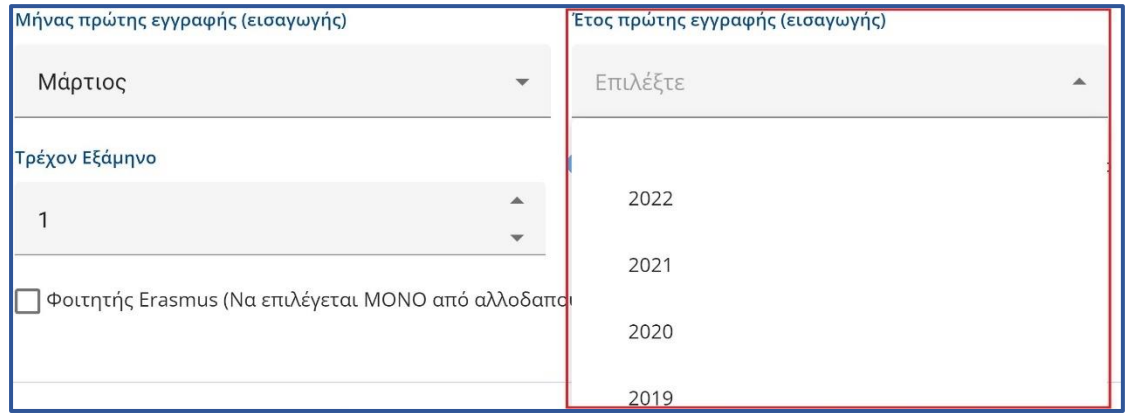

Εικόνα 2.6. Συμπλήρωση ημερομηνίας εισαγωγής στο Τμήμα

<span id="page-27-0"></span>Οι προπτυχιακοί φοιτητές καλούνται επιπλέον να συμπληρώσουν το εξάμηνο φοίτησης (βλ. [Εικόνα 2.](#page-27-1)7), ενώ οι μεταπτυχιακοί φοιτητές τον τίτλο του μεταπτυχιακού προγράμματος που παρακολουθούν (βλ. [Εικόνα 2.](#page-28-0)8).

Για να προχωρήσει στο επόμενο βήμα ο φοιτητής πατάει το κουμπί «Αποθήκευση & Συνέχεια» στο κάτω μέρος της οθόνης.

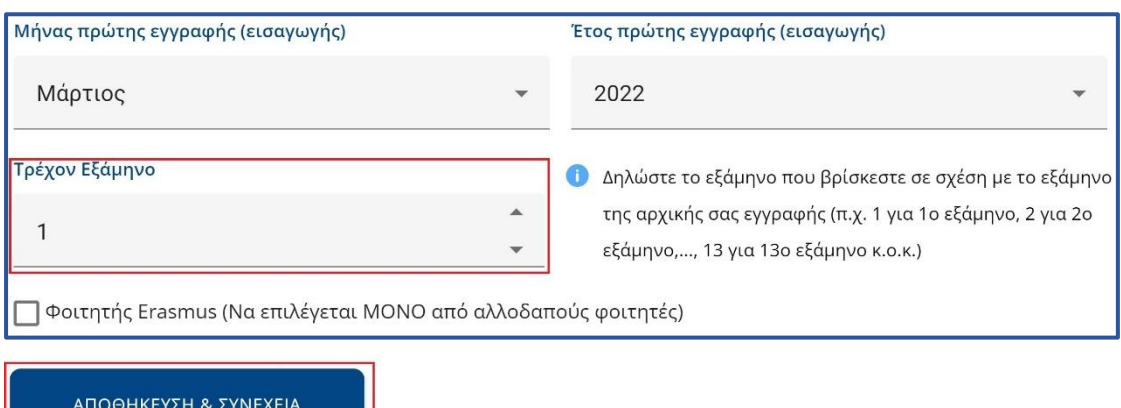

# <span id="page-27-1"></span>Εικόνα 2.7. Συμπλήρωση εξαμήνου φοίτησης και αποθήκευση στοιχείων

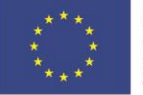

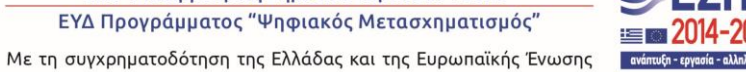

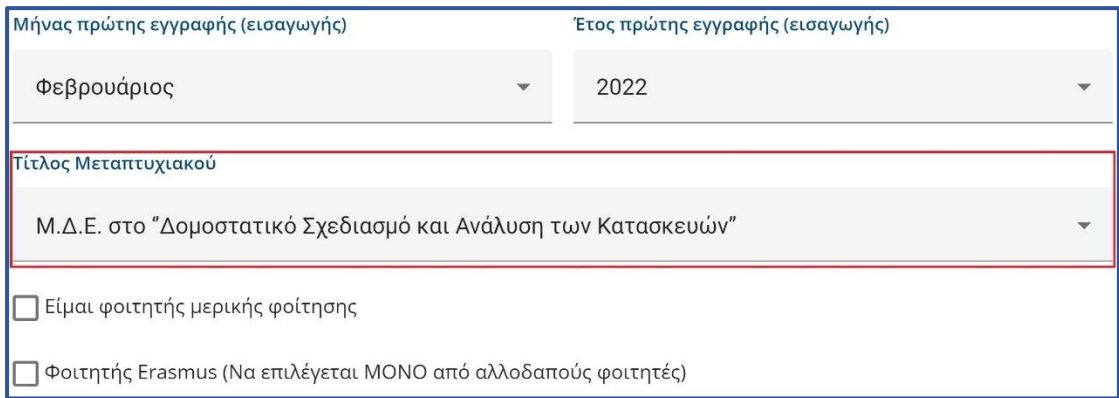

<span id="page-28-0"></span>Εικόνα 2.8. Συμπλήρωση μεταπτυχιακού προγράμματος και αποθήκευση στοιχείων

Στο επόμενο βήμα της διαδικασίας ο φοιτητής θα πρέπει να ανεβάσει τη φωτογραφία που θέλει να εκτυπωθεί στην ταυτότητα του. Η φωτογραφία αυτή θα πρέπει να είναι πρόσφατη, έγχρωμη και να απεικονίζει ευκρινώς **μόνο** το πρόσωπο του δικαιούχου φοιτητή. Για να γίνει δεκτή μία φωτογραφία από το σύστημα θα πρέπει να έχει διαστάσεις τουλάχιστον **240 Χ 240 pixels**, να είναι τύπου **.jpg, .jpeg, .png** και το μέγεθος της **να μην υπερβαίνει το 1 Mbyte.**

Ο φοιτητής θα πρέπει να πατήσει το κουμπί «Επιλέξτε Φωτογραφία» (βλ. [Εικόνα 2.](#page-29-0)9) και να αναζητήσει στον υπολογιστή του μία φωτογραφία με τις παραπάνω προδιαγραφές. Έπειτα θα πρέπει να επιλέξει τη φωτογραφία (βλ. [Εικόνα 2.](#page-29-1)10) και στην συνέχεια θα εμφανιστεί η επιλογή για περικοπή της φωτογραφίας, σε αυτό το στάδιο μπορεί ο φοιτητής να μετακινήσει προς τα αριστερά ή προς τα δεξιά μπορεί να μειώσει ή να αυξήσει αντίστοιχα το μέγεθος της φωτογραφίας. Όταν η φωτογραφία πάρει το επιθυμητό μέγεθος, ο φοιτητής μετακινώντας το διακεκομμένο ορθογώνιο (βλ. [Εικόνα](#page-30-0)  [2.11\)](#page-30-0) μπορεί να κεντράρει στο πρόσωπό του και να περικόψει το υπόλοιπο μέρος της φωτογραφίας, πατώντας το κουμπί «Περικοπή» και για να προχωρήσει στο επόμενο βήμα πατάει το κουμπί «Αποθήκευση και Συνέχεια» (βλ. [Εικόνα 2.](#page-31-0)12).

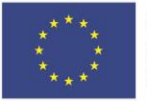

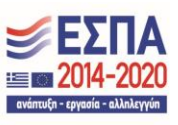

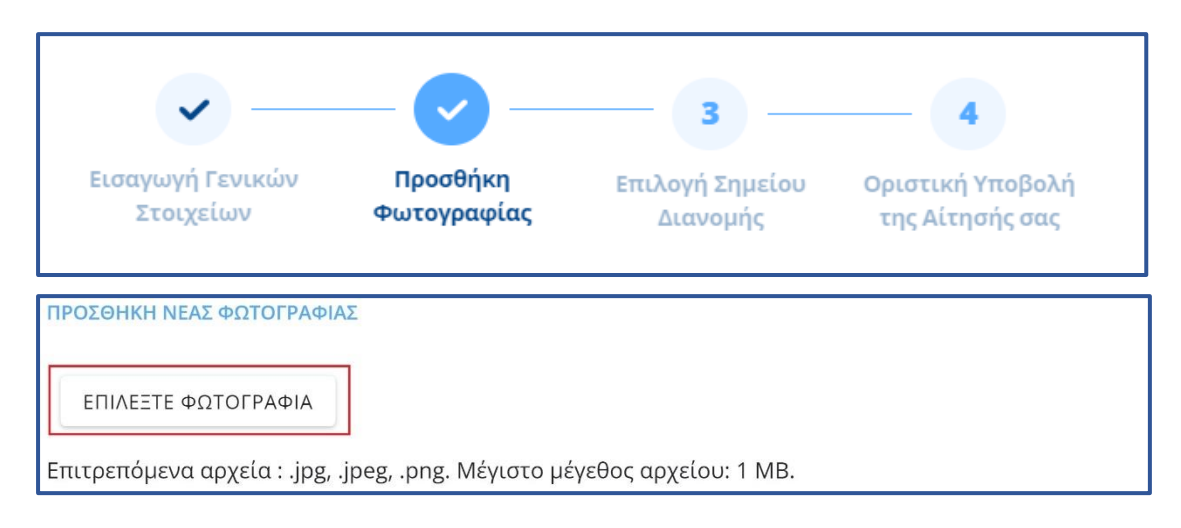

Εικόνα 2.9: Εκκίνηση αναζήτησης φωτογραφίας

<span id="page-29-0"></span>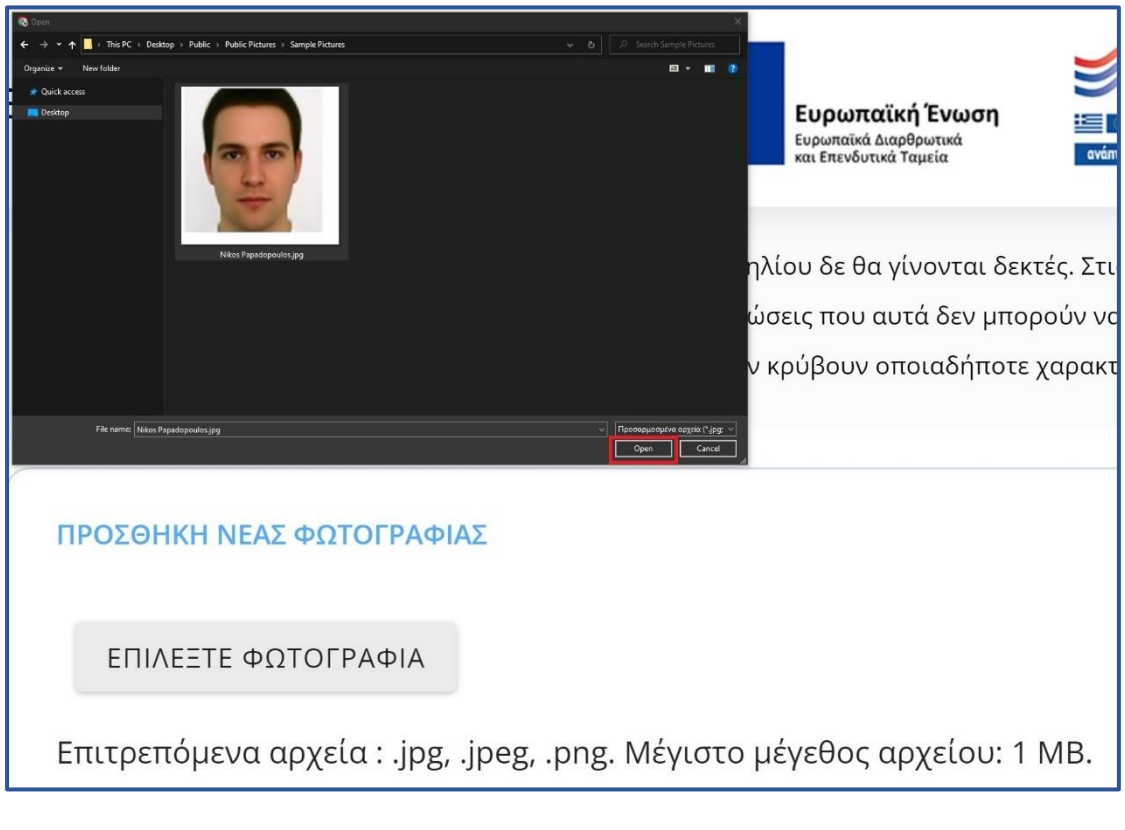

# Εικόνα 2.10. Επιλογή φωτογραφίας

<span id="page-29-1"></span>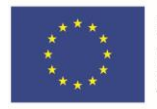

Με τη συγχρηματοδότηση της Ελλάδας και της Ευρωπαϊκής Ένωσης

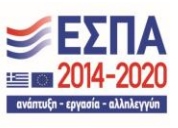

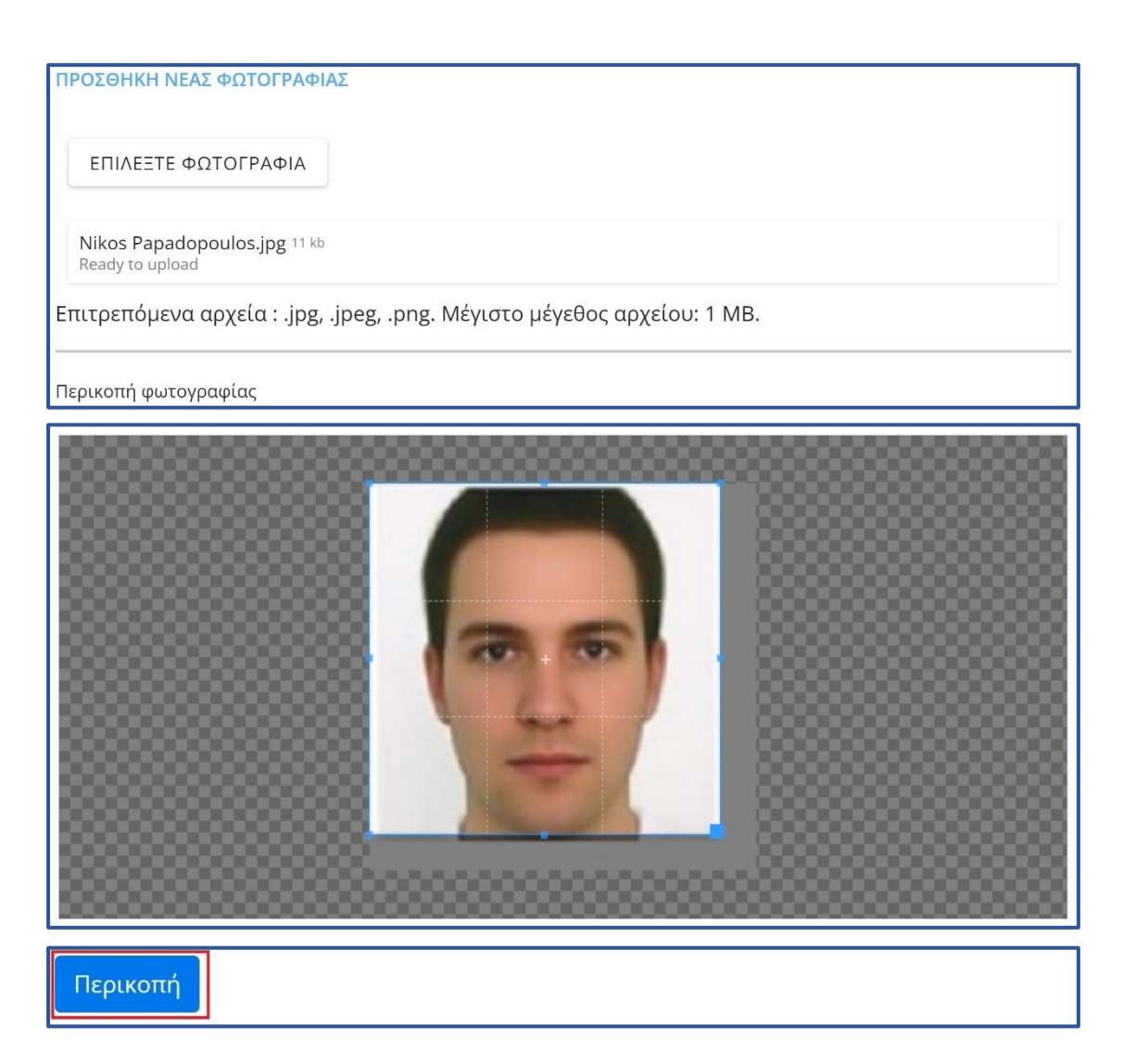

#### <span id="page-30-0"></span>Εικόνα 2.11. Διόρθωση φωτογραφίας

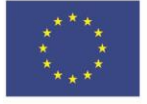

Ευρωπαϊκή Ένωση 

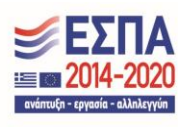

ΠΡΟΣΘΗΚΗ ΝΕΑΣ ΦΩΤΟΓΡΑΦΙΑΣ

ΕΠΙΛΕΞΤΕ ΦΩΤΟΓΡΑΦΙΑ

Nikos Papadopoulos.jpg 11 kb Ready to upload

Επιτρεπόμενα αρχεία: .jpg, .jpeg, .png. Μέγιστο μέγεθος αρχείου: 1 MB.

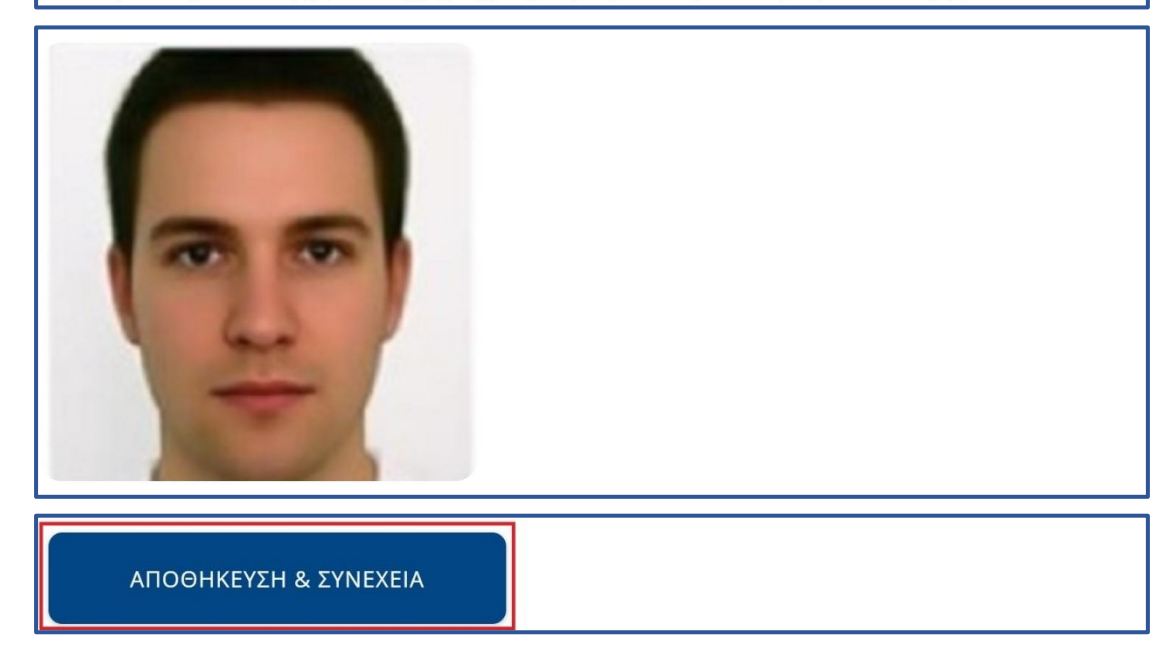

Εικόνα 2.12. Αποθήκευση φωτογραφίας

<span id="page-31-0"></span>Έπειτα, ο φοιτητής μεταφέρεται στην οθόνη της [Εικόνας 2.1](#page-32-0)3, από την οποία του δίνεται η δυνατότητα να επιλέξει το σημείο διανομής από το οποίο θα παραλάβει την Ακαδημαϊκή Ταυτότητα. Αξίζει να αναφερθεί ότι ο φοιτητής είναι ελεύθερος να επιλέξει από τη λίστα, οποιοδήποτε σημείο διανομής ανά την Επικράτεια τον εξυπηρετεί.

Αφού επιλέξει την Περιφερειακή Ενότητα και τον Καλλικρατικό Δήμο που τον ενδιαφέρει (βλ. [Εικόνα 2.1](#page-32-0)3), εμφανίζονται τα διαθέσιμα σημεία διανομής (βλ. [Εικόνα](#page-32-0)  [2.13\)](#page-32-0).

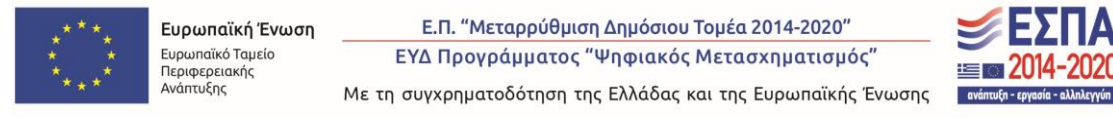

O φοιτητής πριν την επιλογή σημείου διανομής μπορεί να δει και την ταχύτητα εξυπηρέτησης των σημείων, που φέρουν κίτρινη χρωματική ένδειξη για γρήγορη εξυπηρέτηση και πράσινη για πολύ γρήγορη εξυπηρέτηση. Επίσης, μπορεί να δει το ωράριο λειτουργίας του καταστήματος που έχει επιλέξει καθώς και το σημείο στον χάρτη, πατώντας στις τρεις (3) τελείες που εμφανίζονται στο δεξιά μέρος του επιλεγμένου σημείου διανομής (βλ. [Εικόνα 2.1](#page-33-0)4).

Αφού εντοπίσει το επιθυμητό σημείο διανομής, μπορεί να κάνει "κλικάρει" σε οποιοδήποτε μέρος του πεδίου του σημείου διανομής ώστε να φαίνεται ως «επιλεγμένο» με σχετική μπλε απόχρωση. (βλ. [Εικόνα 2.1](#page-33-1)5). Για να προχωρήσει στο επόμενο βήμα θα πρέπει να πατήσει «Αποθήκευση & Συνέχεια» (βλ. [Εικόνα 2.1](#page-33-1)5).

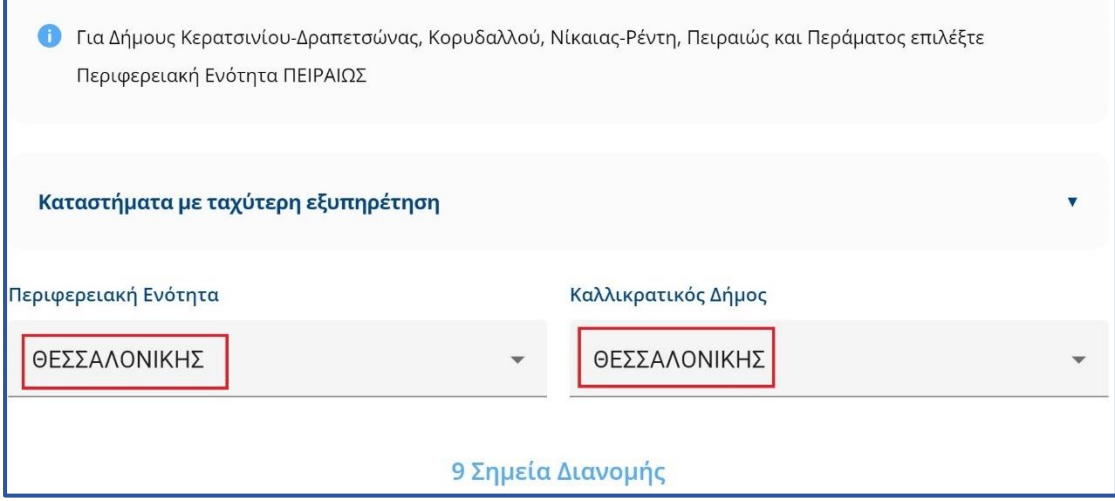

<span id="page-32-0"></span>Εικόνα 2.13 Επιλογή Περιφερειακής ενότητας και Καλλικρατικού δήμου

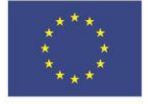

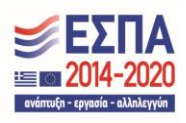

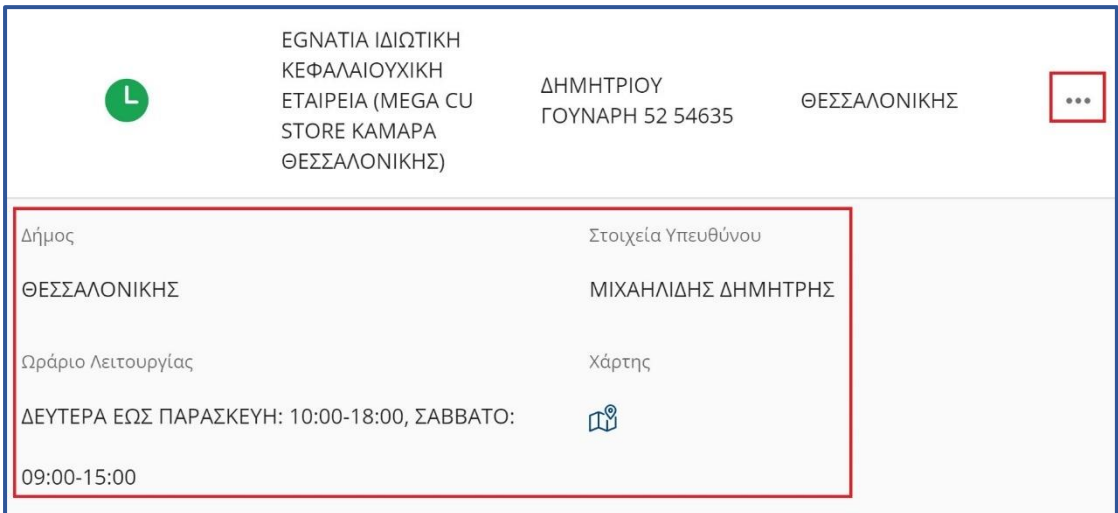

### <span id="page-33-0"></span>Εικόνα 2.14 Εμφάνιση ωραρίου και σημείου στο χάρτη του σημείου διανομής

<span id="page-33-1"></span>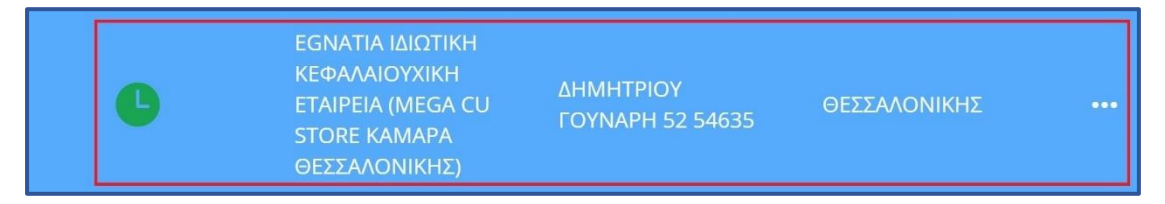

#### Εικόνα 2.15 Επιλογή σημείου διανομής

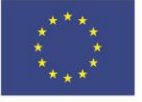

**EDIE 2014-2020** ανάπτυξη - εργασία - αλληλεγγύη Ο φοιτητής έχει πλέον συμπληρώσει όλα τα απαιτούμενα στοιχεία. Η εφαρμογή τον οδηγεί στο βήμα της οριστικής υποβολής της αίτησης και του εμφανίζει μία προεπισκόπηση της αίτησής του με όλα τα στοιχεία της συγκεντρωτικά (βλ. [Εικόνα](#page-34-0)  [2.16\)](#page-34-0), καθώς και την προεπισκόπηση της Ακαδημαϊκής του ταυτότητας (βλ. [Εικόνα](#page-35-0)  [2.17\)](#page-35-0). Για να υποβάλει φοιτητής οριστικά την αίτησή του θα πρέπει να βεβαιωθεί ότι όλα τα στοιχεία του είναι ακριβή και ορθά και κατόπιν να πατήσει το checkbox «Βεβαιώνω εν γνώση νομικών συνεπειών περί ψευδούς δηλώσεως, ότι όλα τα στοιχεία της αίτησής μου είναι ακριβή και σωστά» και στην συνέχεια κουμπί «Οριστική Υποβολή Αίτησης» που βρίσκονται στο κάτω μέρος της οθόνης (βλ. [Εικόνα 2.](#page-34-0)16) και στη συνέχεια να πατήσει «Υποβολή» στο παράθυρο που θα της εμφανιστεί (βλ. [Εικόνα](#page-36-0)  [2.18\)](#page-36-0). Σημειώνεται ότι αιτήσεις που δεν υποβάλλονται οριστικά δεν αποστέλλονται για έλεγχο στις Γραμματείες των Τμημάτων και συνεπώς δεν προχωρά η έκδοση των αντίστοιχων Ακαδημαϊκών Ταυτοτήτων.

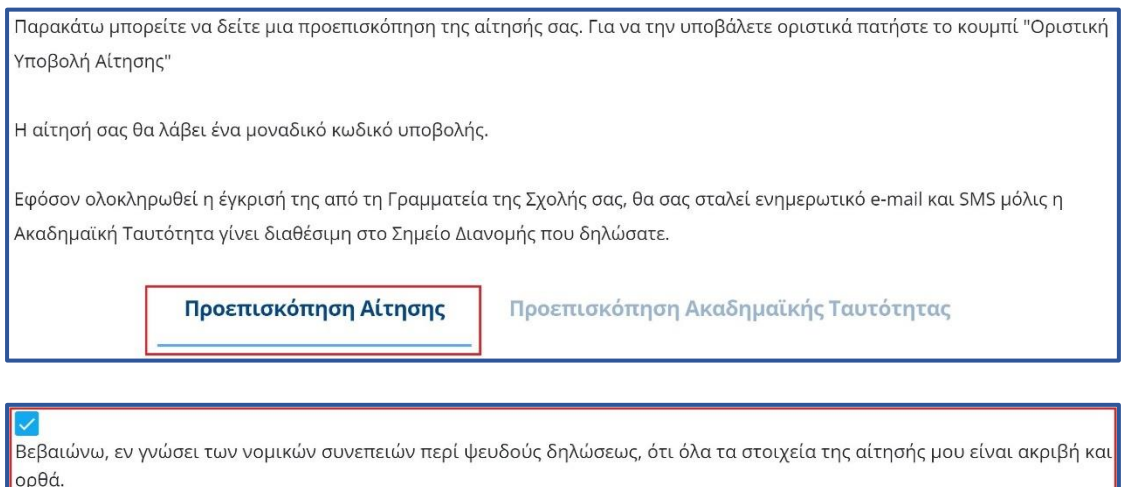

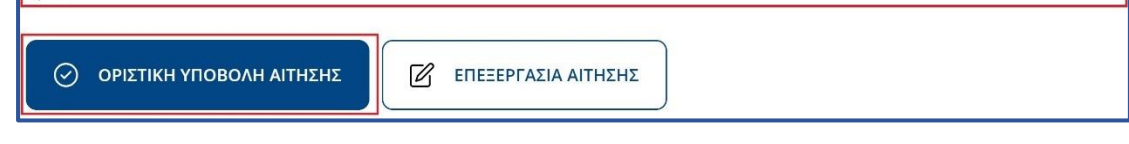

# <span id="page-34-0"></span>Εικόνα 2.16. Προεπισκόπηση αίτησης και Επιβεβαίωση ορθότητας και ακρίβειας των στοιχείων της αίτησης

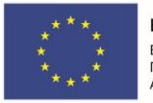

Ε.Π. "Μεταρρύθμιση Δημόσιου Τομέα 2014-2020" ΕΥΔ Προγράμματος "Ψηφιακός Μετασχηματισμός"

Με τη συγχρηματοδότηση της Ελλάδας και της Ευρωπαϊκής Ένωσης

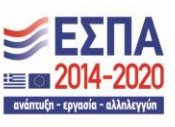

Παρακάτω μπορείτε να δείτε μια προεπισκόπηση της αίτησής σας. Για να την υποβάλετε οριστικά πατήστε το κουμπί "Οριστική Υποβολή Αίτησης"

Η αίτησή σας θα λάβει ένα μοναδικό κωδικό υποβολής.

Εφόσον ολοκληρωθεί η έγκρισή της από τη Γραμματεία της Σχολής σας, θα σας σταλεί ενημερωτικό e-mail και SMS μόλις η Ακαδημαϊκή Ταυτότητα γίνει διαθέσιμη στο Σημείο Διανομής που δηλώσατε.

Προεπισκόπηση Αίτησης

Προεπισκόπηση Ακαδημαϊκής Ταυτότητας

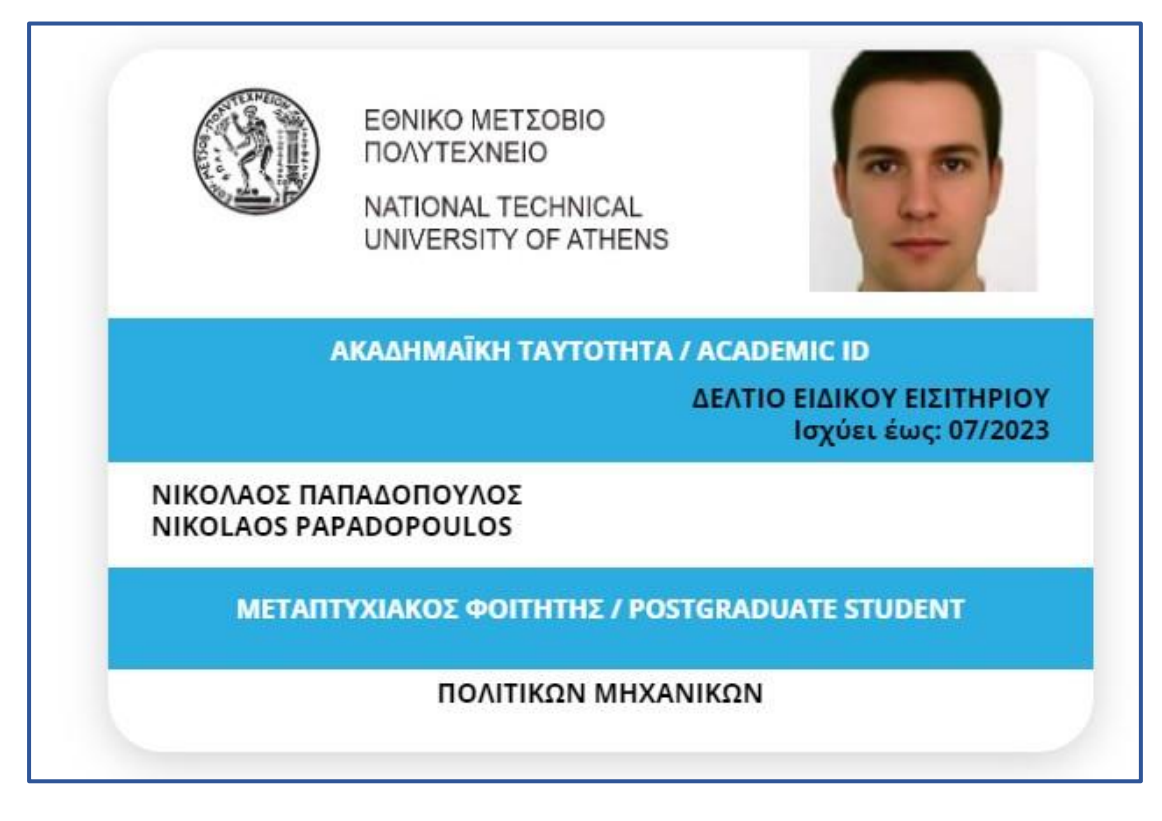

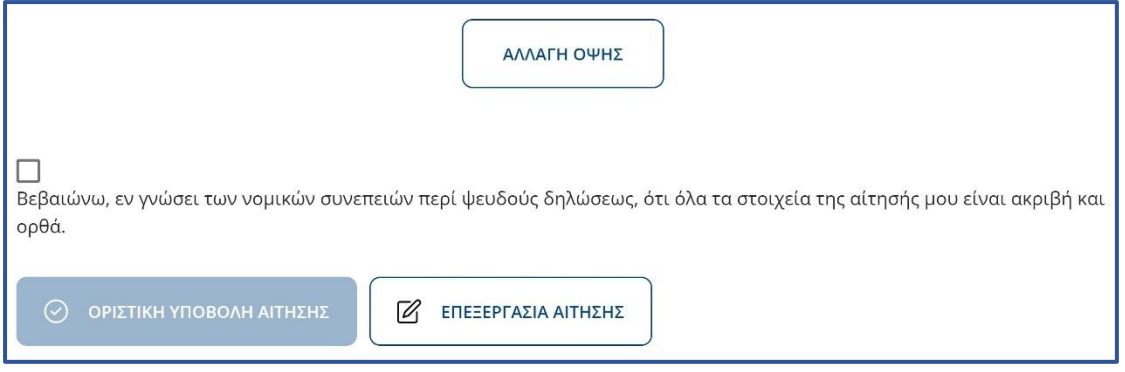

# Εικόνα 2.17. Προεπισκόπηση Ακαδημαϊκής ταυτότητας

<span id="page-35-0"></span>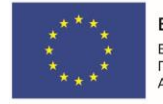

Ευρωπαϊκή Ένωση Ευρωπαϊκό Ταμείο Περιφερειακής Ανάπτυξης

Ε.Π. "Μεταρρύθμιση Δημόσιου Τομέα 2014-2020" ΕΥΔ Προγράμματος "Ψηφιακός Μετασχηματισμός" Με τη συγχρηματοδότηση της Ελλάδας και της Ευρωπαϊκής Ένωσης

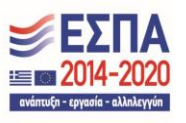

I

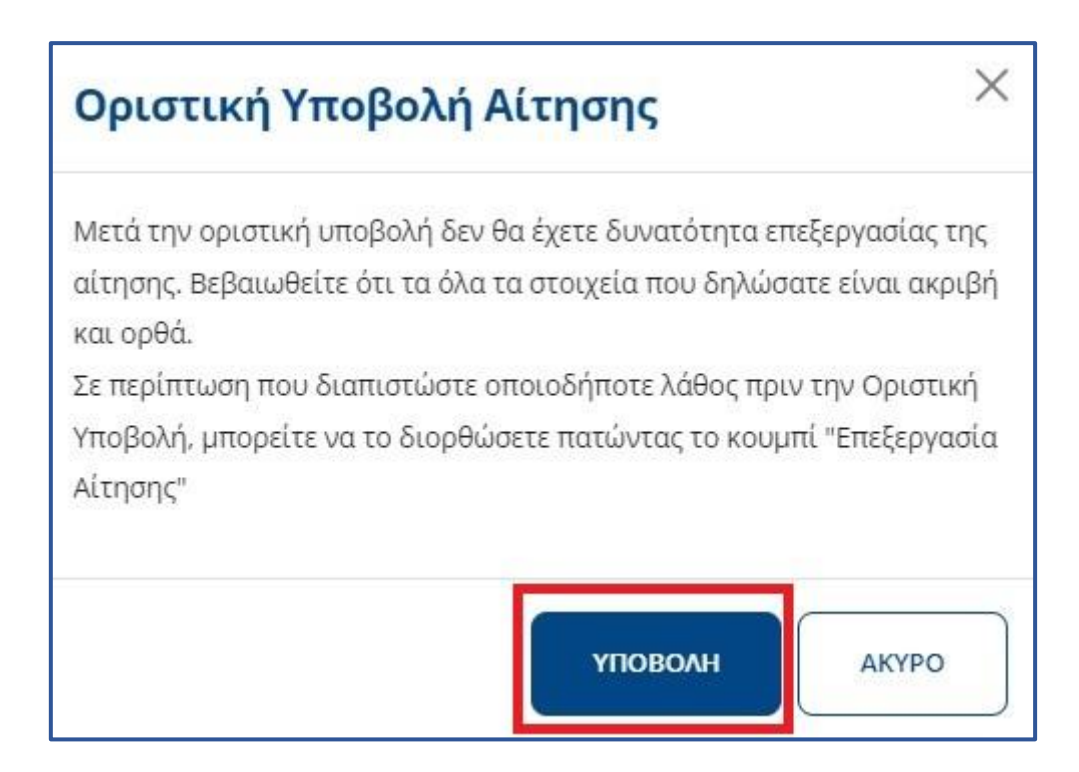

Εικόνα 2.18. Οριστική υποβολή αίτησης

<span id="page-36-0"></span>Μετά την οριστική υποβολή της αίτησής του, ο φοιτητής ενημερώνεται ότι η αίτησή του έχει υποβληθεί επιτυχώς και βλέπει το μοναδικό κωδικό της αλλά και το πότε θα είναι έτοιμο και το ψηφιακό αντίγραφο της Ακαδημαϊκής ταυτότητας (βλ. [Εικόνα 2.](#page-37-0)19). Παράλληλα, λαμβάνει στο e-mail που έχει δηλώσει μήνυμα με τα πλήρη στοιχεία της αίτησής του (βλ. [Εικόνα 2.2](#page-37-1)0).

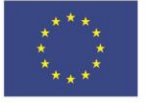

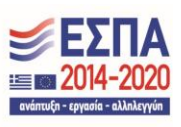

- Το ψηφιακό αντίγραφο της ακαδημαϊκής σας ταυτότητας θα είναι διαθέσιμο μόλις η αίτησή σας εγκριθεί από τη γραμματεία του τμήματός σας.
- $\bullet$ Η αίτησή σας έχει υποβληθεί επιτυχώς και αναμένεται η αξιολόγησή της από τη Γραμματεία του τμήματός σας. Σε περίπτωση που η αξιολόγηση αργεί να ολοκληρωθεί, παρακαλούμε επικοινωνήστε μαζί της προκειμένου να ενημερωθείτε για το λόγο της καθυστέρησης.

# Η αίτησή σας υποβλήθηκε επιτυχώς!

Η αίτησή σας έχει υποβληθεί επιτυχώς και πήρε κωδικό 2630-8228-3676

Θα σας σταλεί ενημερωτικό e-mail και SMS μόλις η Ακαδημαϊκή Ταυτότητα γίνει διαθέσιμη στο Σημείο Διανομής που δηλώσατε.

ΠΡΟΕΠΙΣΚΟΠΗΣΗ ΑΙΤΗΣΗΣ / ΤΑΥΤΟΤΗΤΑΣ

### <span id="page-37-0"></span>Εικόνα 2.19: Ενημέρωση για την οριστική υποβολή της αίτησης και για την διαθεσιμότητα του ψηφιακού αντιγράφου

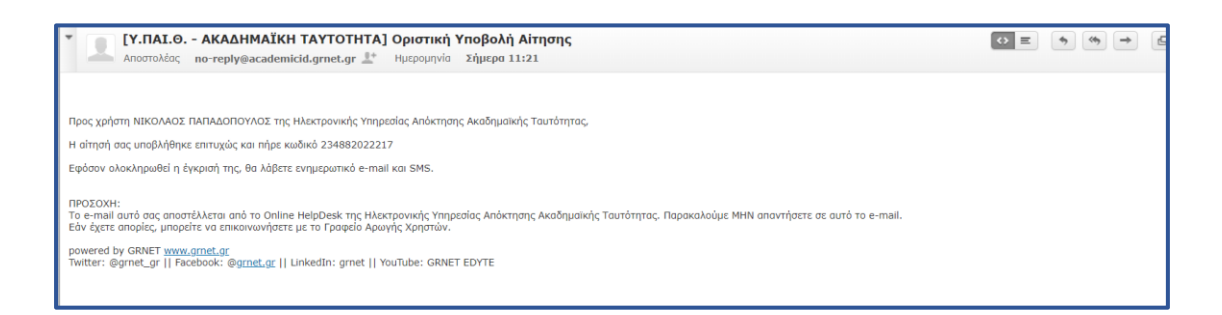

<span id="page-37-1"></span>Εικόνα 2.20: Εισερχόμενο e-mail σχετικά με την επιτυχία της οριστικής υποβολής της αίτησης

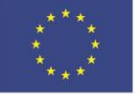

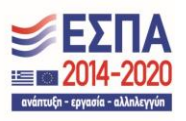

Ο φοιτητής μπορεί πλέον να αποσυνδεθεί από την εφαρμογή πατώντας το κουμπί «Αποσύνδεση» επάνω δεξιά στην οθόνη (βλ. Εικόνα [2.21](#page-38-0) και [2.22\)](#page-38-1).

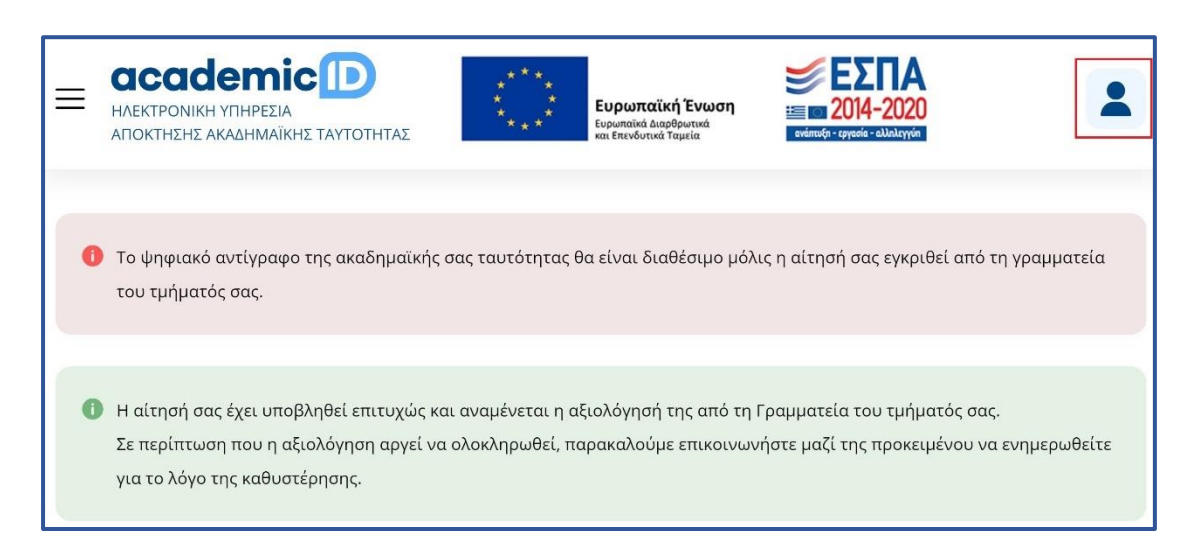

# Εικόνα 2.21: Αποσύνδεση από την εφαρμογή

<span id="page-38-0"></span>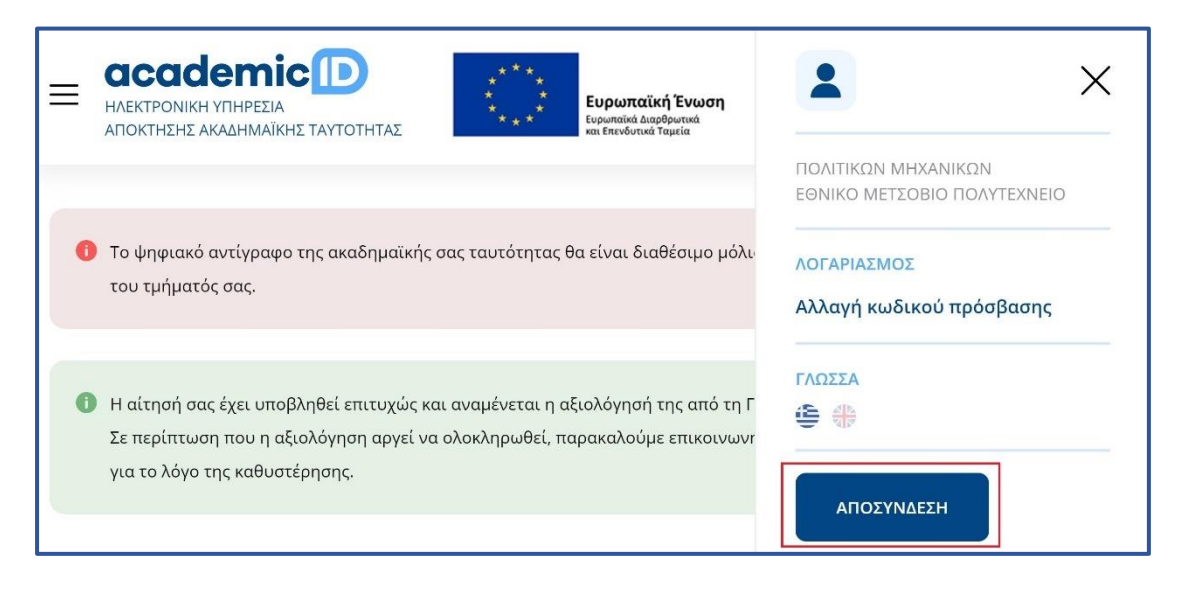

<span id="page-38-1"></span>Εικόνα 2.22: Αποσύνδεση από την εφαρμογή

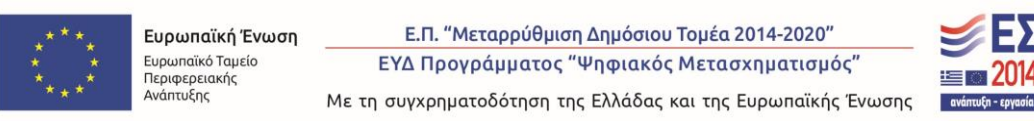

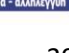

Πλέον, ο φοιτητής αναμένει την έγκριση της αίτησης από τη Γραμματεία του Τμήματός του. Μετά την έγκριση, θα ειδοποιηθεί με e-mail και SMS όταν η Ακαδημαϊκή Ταυτότητα θα είναι έτοιμη προς παράδοση στο σημείο διανομής που επέλεξε. Για την παραλαβή της Ταυτότητας ο φοιτητής θα πρέπει να μεταβεί αυτοπροσώπως στο σημείο διανομής, έχοντας μαζί του την αστυνομική του ταυτότητα και αναφέροντας το μοναδικό κωδικό της αίτησής του. Σε περίπτωση παραλαβής της Ταυτότητας από τρίτο πρόσωπο θα απαιτείται η επίδειξη της σχετικής νόμιμης εξουσιοδότησης.

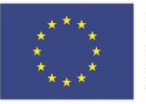

Ευρωπαϊκή Ένωση Ευρωπαϊκό Ταμείο Περιφερειακής Ανάπτυξης

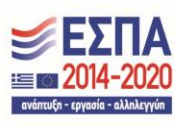

# <span id="page-40-0"></span>3. Διόρθωση αίτησης κατόπιν αιτήματος Γραμματείας

Σε περίπτωση που η Γραμματεία, κατά την αξιολόγηση της αίτησης, εντοπίσει κάποιο λάθος έχει τη δυνατότητα να αποστείλει την αίτηση πίσω στο φοιτητή για διορθώσεις. Ο φοιτητής ενημερώνεται με σχετικό μήνυμα στο e-mail που έχει δηλώσει κατά την εγγραφή του στο σύστημα (βλ. [Εικόνα 3.1\)](#page-41-0). Κατόπιν, θα πρέπει να εισέλθει στο λογαριασμό του, προκειμένου να ενημερωθεί για τα πεδία της αίτησης στα οποία εντοπίστηκαν λάθη και να προβεί στη διόρθωσή τους (βλ. [Εικόνα 3.2](#page-41-1)) και στη συνέχεια στην καρτέλα «Οι Αιτήσεις μου» και να πατήσει το εικονίδιο προκειμένου να ενημερωθεί και για τις παρατηρήσεις της Γραμματείας του (βλ. Εικόνα [3.3](#page-41-2) και [3.4\)](#page-42-0)

Στο παράδειγμα υποβολής αίτησης της προηγούμενης ενότητας, η Γραμματεία κατά τον έλεγχο εντόπισε πρόβλημα στη φωτογραφία και ζήτησε την αντικατάστασή της με άλλη (βλ. [Εικόνα 3.](#page-42-0)4). Για να ξεκινήσει ο φοιτητής τη διόρθωση της αίτησής του επιλέγει την καρτέλα «Οι Αιτήσεις μου» και να πατήσει το κουμπί «Δημιουργία / Επεξεργασία Αίτησης» (βλ. [Εικόνα 3.5\)](#page-42-1) και στη συνέχεια να επιλέξει να επιστρέψει στο βήμα της προσθήκης φωτογραφίας (βλ. [Εικόνα 3](#page-43-0).6) για να μπορέσει να επιλέξει μια νέα φωτογραφία (βλ. Εικόνα [2.9](#page-29-0) και [2.10](#page-29-1)). Όταν θα κάνει την επιλογή της νέα φωτογραφίας η εφαρμογή θα του ανοίξει το πεδίο της περικοπής και θα του δείχνει και την ήδη υπάρχουσα φωτογραφία (βλ. [Εικόνα 3.](#page-44-0)7), για να προχωρήσει θα πρέπει αφού κάνει περικοπή της νέας φωτογραφίας να πατήσει «Αποθήκευση & Συνέχεια» ακριβώς κάτω απ την νέα του φωτογραφία (βλ. [Εικόνα 3.](#page-45-0)8)

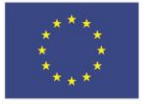

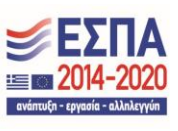

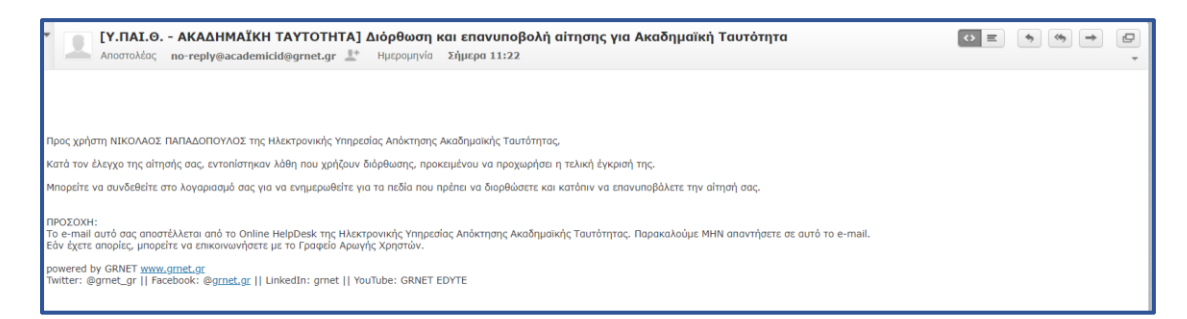

<span id="page-41-0"></span>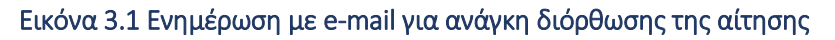

- Το ψηφιακό αντίγραφο της ακαδημαϊκής σας ταυτότητας θα είναι διαθέσιμο μόλις η αίτησή σας εγκριθεί από τη γραμματεία του τμήματός σας.
- Θα πρέπει να διορθώσετε τα στοιχεία που ζητήθηκαν και να επανυποβάλετε οριστικά την αίτηση. Σε περίπτωση που δεν συμφωνείτε με το αποτέλεσμα του ελέγχου ή έχετε οποιαδήποτε απορία, μπορείτε να επικοινωνήσετε με τη Γραμματεία του Τμήματός σας.

Μη αποδεκτή φωτογραφία

<span id="page-41-1"></span>Για περισσότερες πληροφορίες σχετικά με τις παρατηρήσεις της γραμματείας του τμήματός σας παρακαλούμε όπως μεταβείτε στην καρτέλα "Οι αιτήσεις μου".

# Εικόνα 3.2 Προβολή πεδίων της αίτησης στα οποία εντοπίστηκαν λάθη

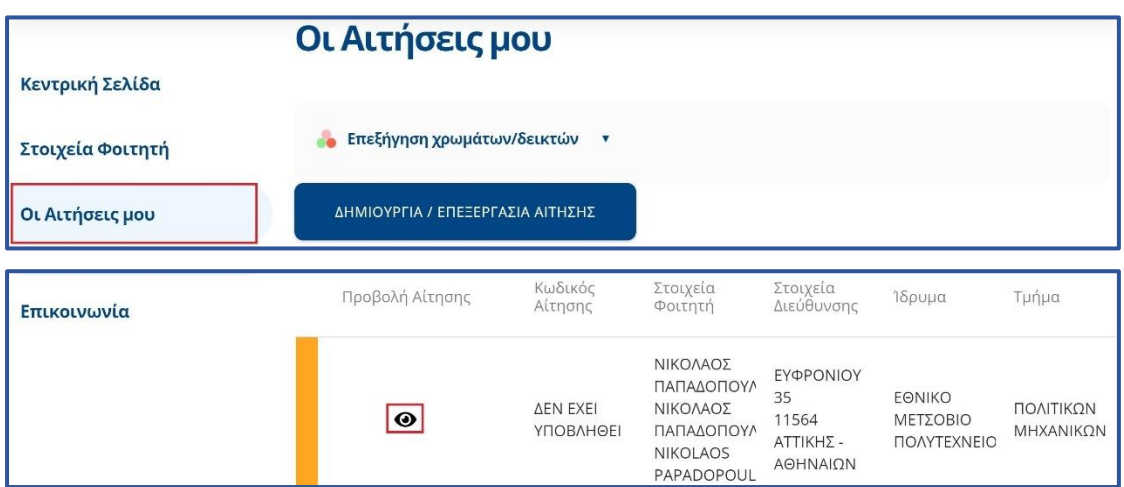

# <span id="page-41-2"></span>Εικόνα 3.3 Οδηγίες για προβολή των παρατηρήσεων της Γραμματείας

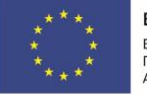

Ευρωπαϊκή Ένωση Ευρωπαϊκό Ταμείο Περιφερειακής Ανάπτυξης

Ε.Π. "Μεταρρύθμιση Δημόσιου Τομέα 2014-2020" ΕΥΔ Προγράμματος "Ψηφιακός Μετασχηματισμός"

 $:=$   $\approx$  201 ανάπτυξη - εργο

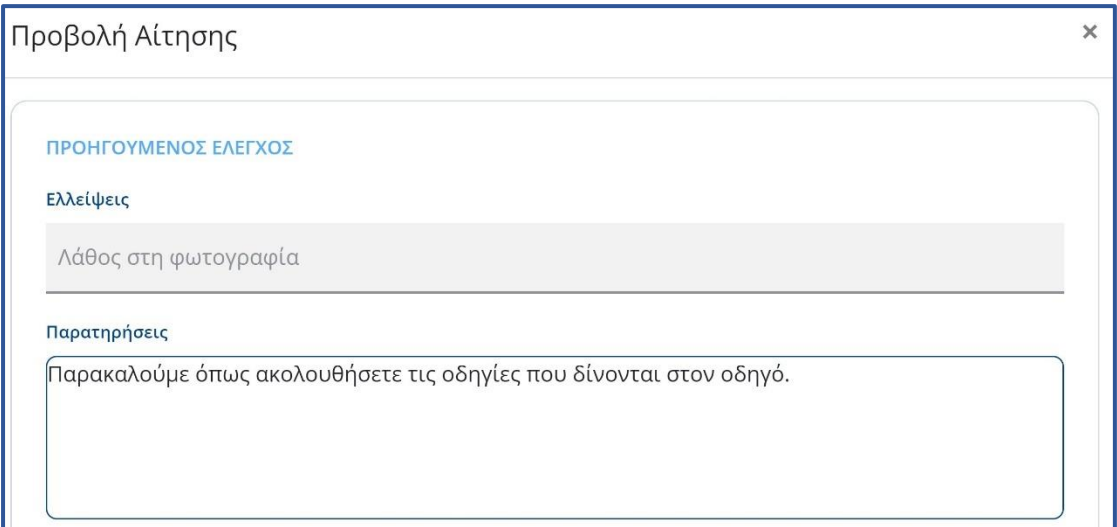

# Εικόνα 3.4 Προβολή παρατηρήσεων Γραμματείας

<span id="page-42-1"></span><span id="page-42-0"></span>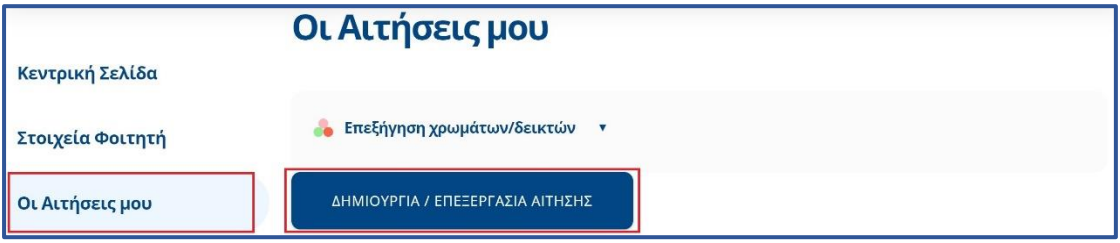

### Εικόνα 3.5 Έναρξη επεξεργασίας της αίτησης

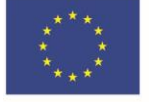

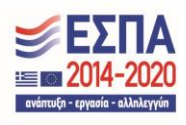

Με τη συγχρηματοδότηση της Ελλάδας και της Ευρωπαϊκής Ένωσης

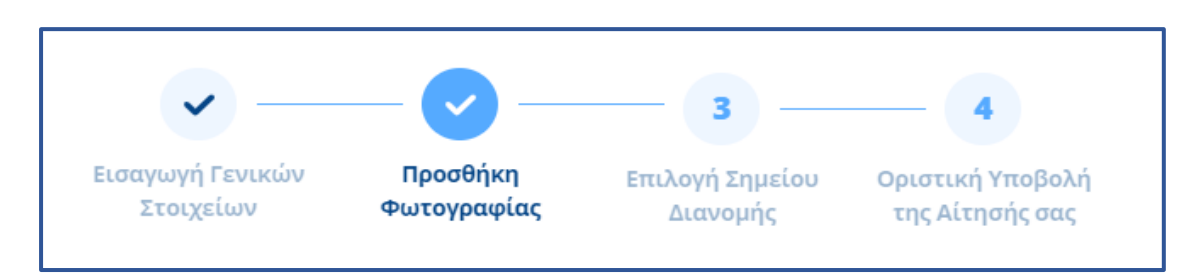

<span id="page-43-0"></span>Εικόνα 3.6 Επιστροφή στο βήμα της προσθήκης φωτογραφίας

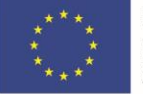

Ευρωπαϊκή Ένωση 

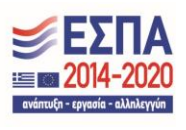

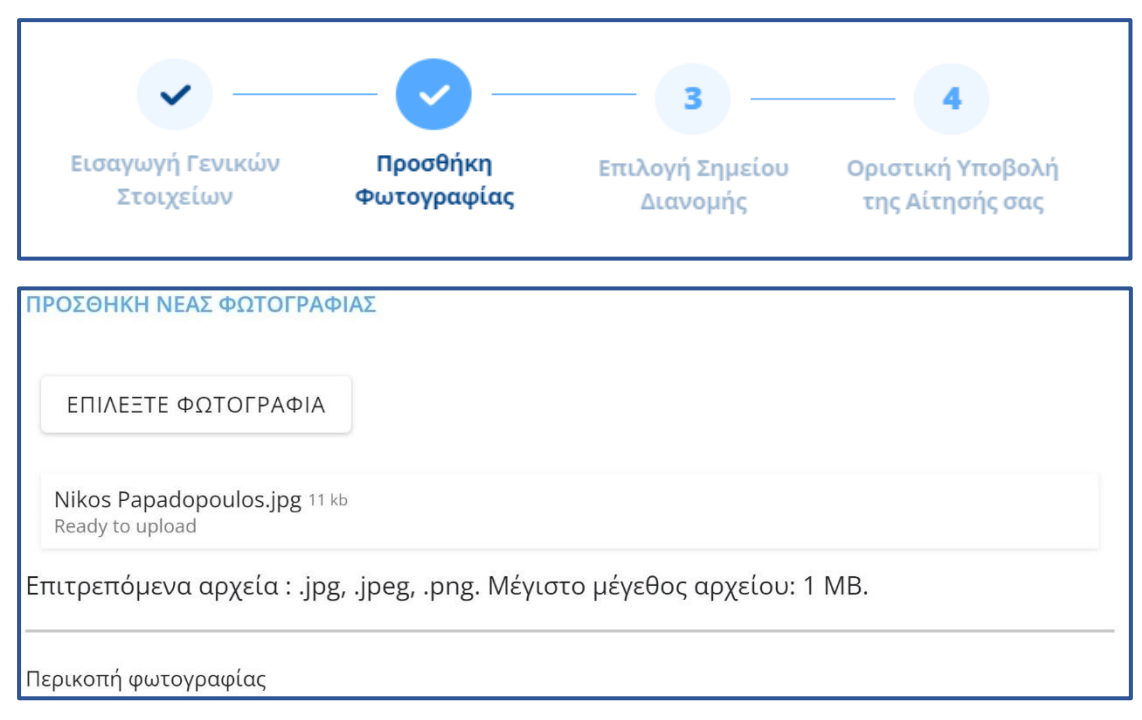

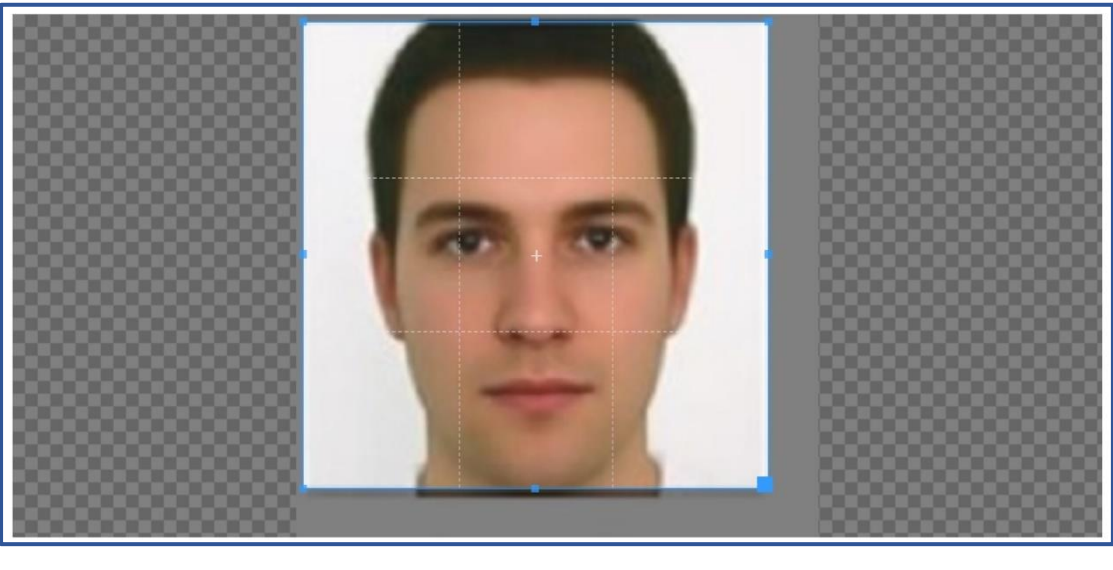

Εικόνα 3.7 Περικοπή νέας φωτογραφίας

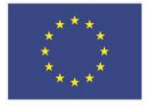

<span id="page-44-0"></span>Περικοπή

Ευρωπαϊκή Ένωση 

Ε.Π. "Μεταρρύθμιση Δημόσιου Τομέα 2014-2020" ΕΥΔ Προγράμματος "Ψηφιακός Μετασχηματισμός"

Με τη συγχρηματοδότηση της Ελλάδας και της Ευρωπαϊκής Ένωσης

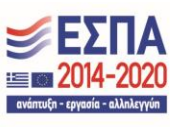

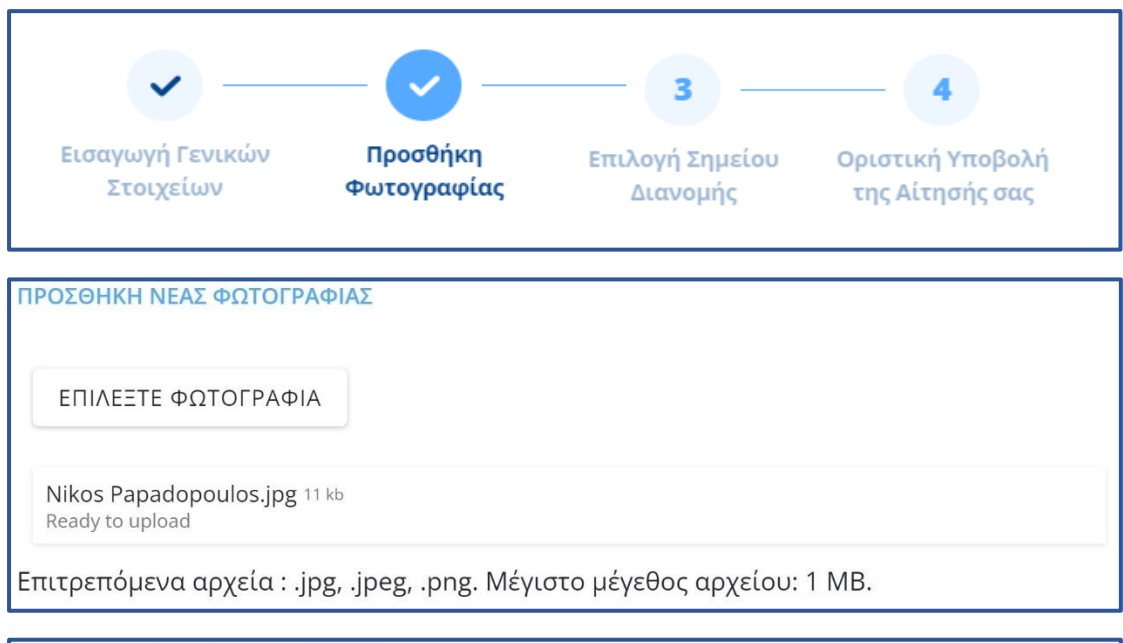

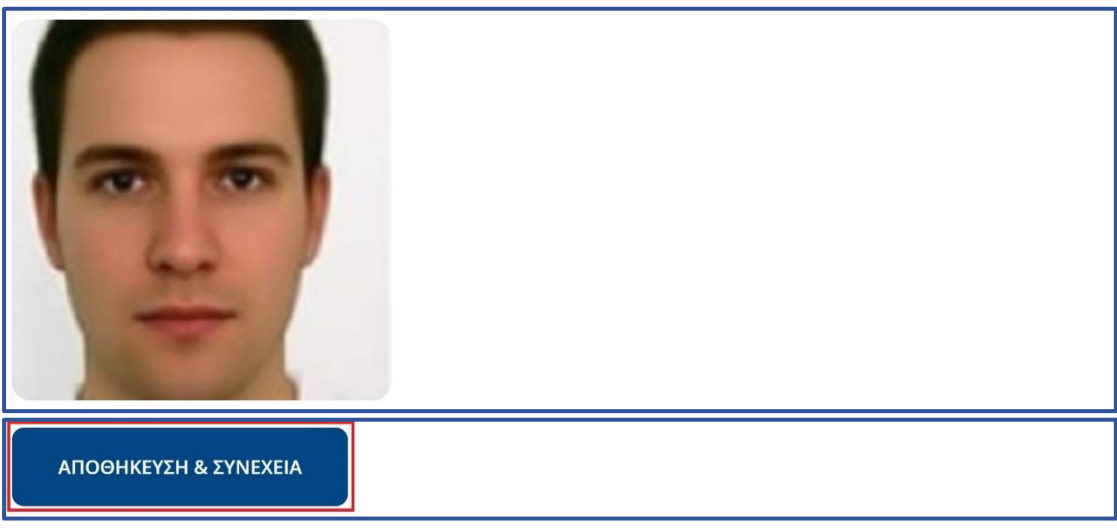

# Εικόνα 3.8 Ανέβασμα νέας φωτογραφίας

<span id="page-45-0"></span>Ο φοιτητής θα πρέπει να υποβάλει οριστικά τη νέα διορθωμένη αίτησή του, ακολουθώντας την ίδια ακριβώς διαδικασία όπως και κατά την υποβολή της αρχικής του αίτησης (βλ. Εικόνες [3.9](#page-46-0) έως [3.13\)](#page-47-1).

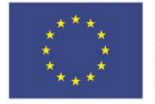

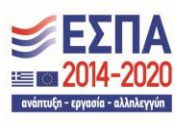

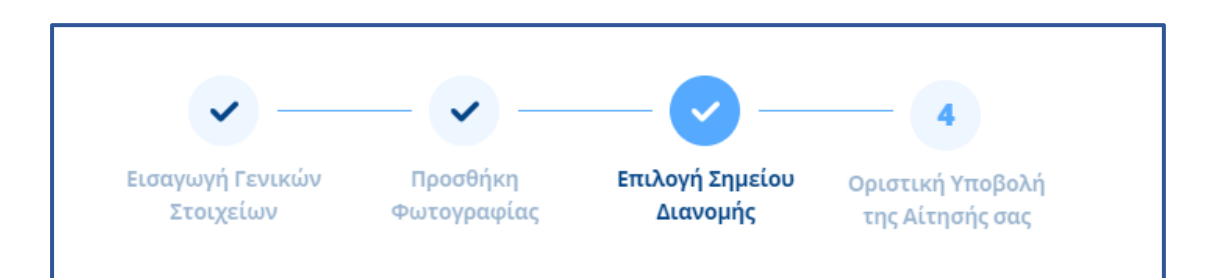

Εικόνα 3.9 Διαδικασία μετάβασης στην καρτέλα «Οριστική Υποβολή Αίτησης»

<span id="page-46-0"></span>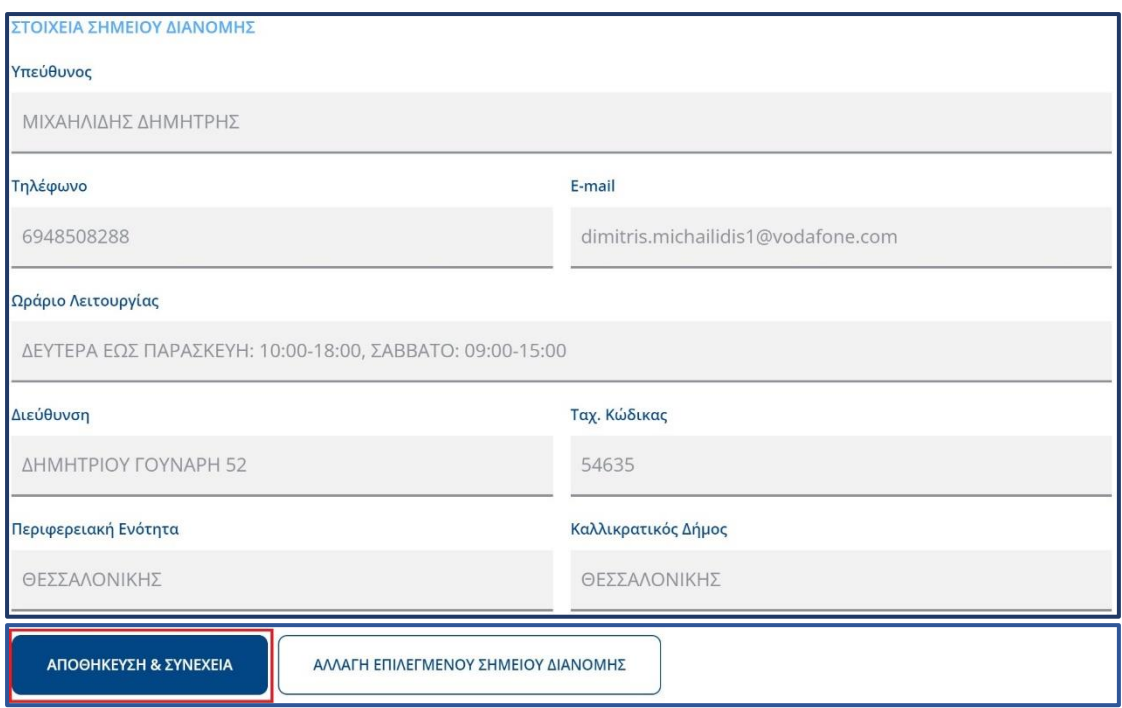

# <span id="page-46-1"></span>Εικόνα 3.10 Διαδικασία μετάβασης στην καρτέλα «Οριστική Υποβολή Αίτησης»

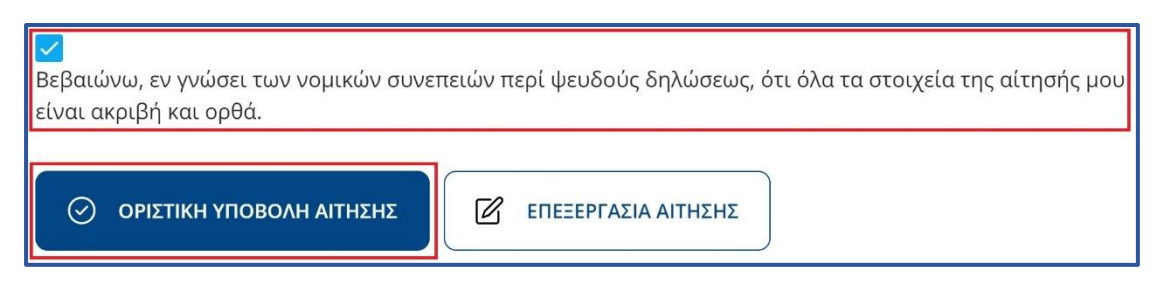

## <span id="page-46-2"></span>Εικόνα 3.11 Επιβεβαίωση ορθότητας και ακρίβειας των διορθωμένων στοιχείων

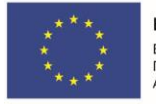

Ε.Π. "Μεταρρύθμιση Δημόσιου Τομέα 2014-2020" ΕΥΔ Προγράμματος "Ψηφιακός Μετασχηματισμός"

Με τη συγχρηματοδότηση της Ελλάδας και της Ευρωπαϊκής Ένωσης

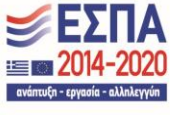

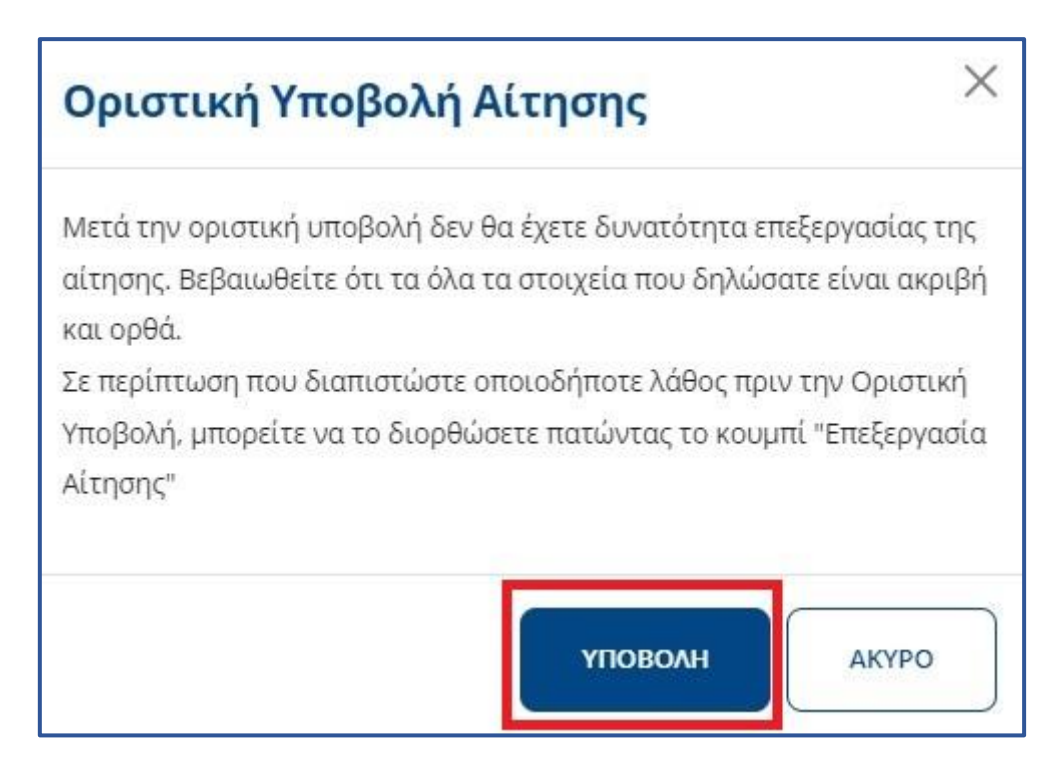

Εικόνα 3.12 Οριστική Υποβολή διορθωμένης Αίτησης

<span id="page-47-0"></span>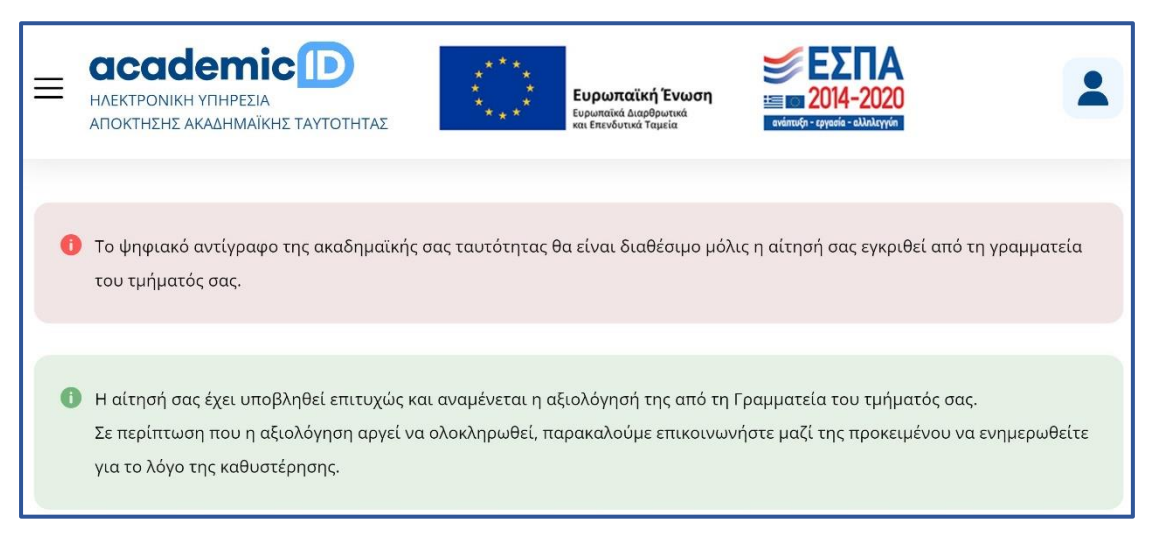

# Εικόνα 3.13 Επιτυχής Υποβολή διορθωμένης Αίτησης

<span id="page-47-1"></span>Τέλος, σημειώνεται ότι οι φοιτητές για την καλύτερη εξυπηρέτησή τους σε προβλήματα και δυσκολίες που τυχόν συναντήσουν κατά τη διαδικασία υποβολής της αίτησής τους

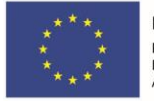

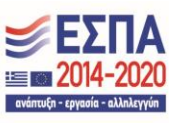

για την Ακαδημαϊκή Ταυτότητα, θα μπορούν να απευθύνονται στο Γραφείο Αρωγής Χρηστών του προγράμματος (Δευτέρα-Παρασκευή, 09.00-17.00).

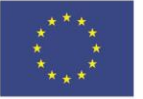

Ευρωπαϊκή Ένωση 

Ε.Π. "Μεταρρύθμιση Δημόσιου Τομέα 2014-2020" ΕΥΔ Προγράμματος "Ψηφιακός Μετασχηματισμός"

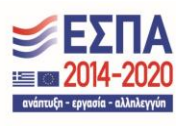